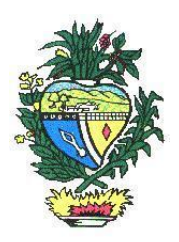

**ESTADO DE GOIÁS SECRETARIA DA FAZENDA SUPERINTENDÊNCIA DE ADMINISTRAÇÃO TRIBUTÁRIA GERÊNCIA DE INFORMAÇÕES ECONÔMICO-FISCAIS CORDENAÇÃO DO CADASTRO**

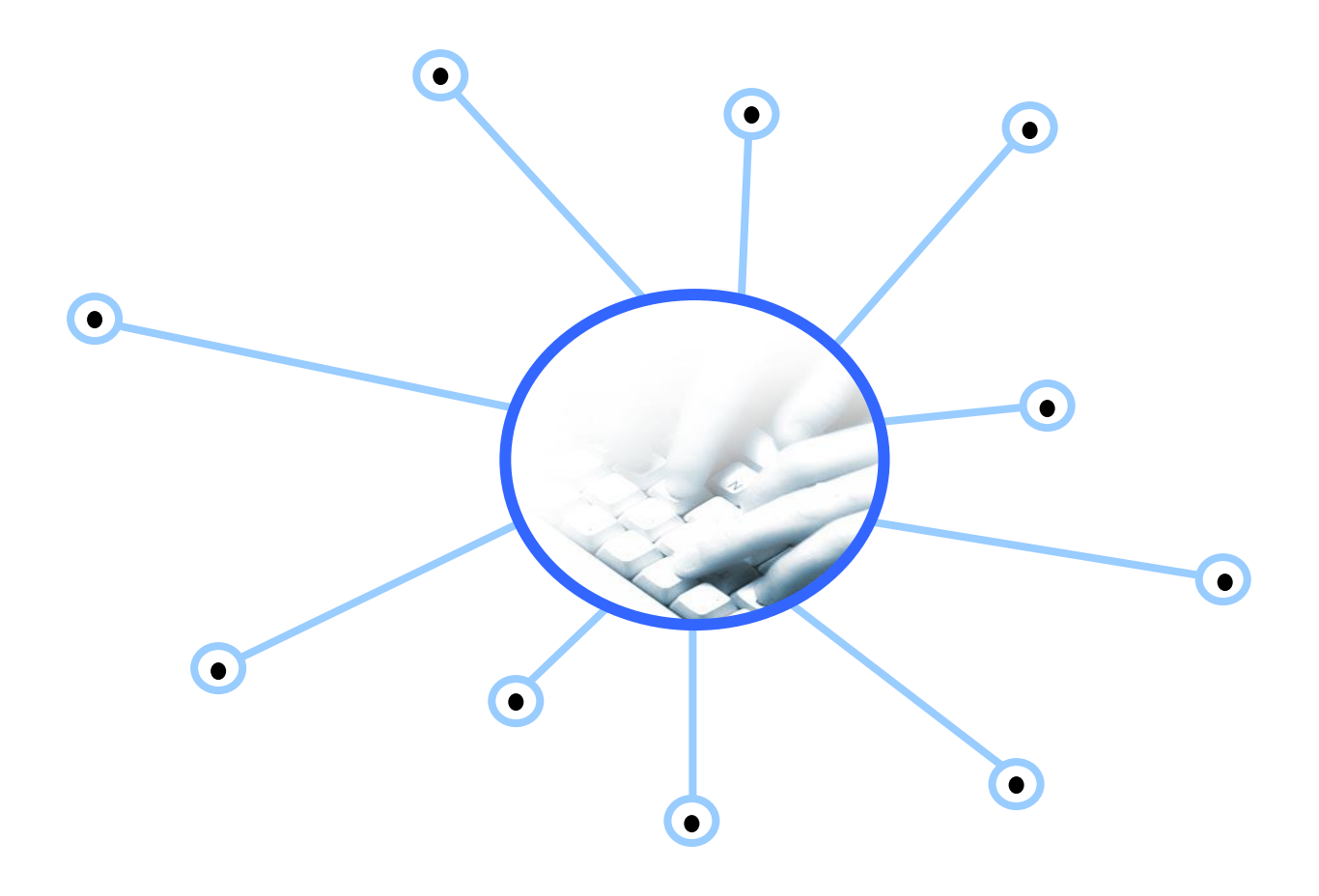

# **MANUAL DE OPERACIONALIZAÇÃO** DO CADASTRO DO CONTRIBUINTE DO ESTADO DE GOIÁS

# ÍNDICE SISTEMÁTICO DO MANUAL DO CADASTRO

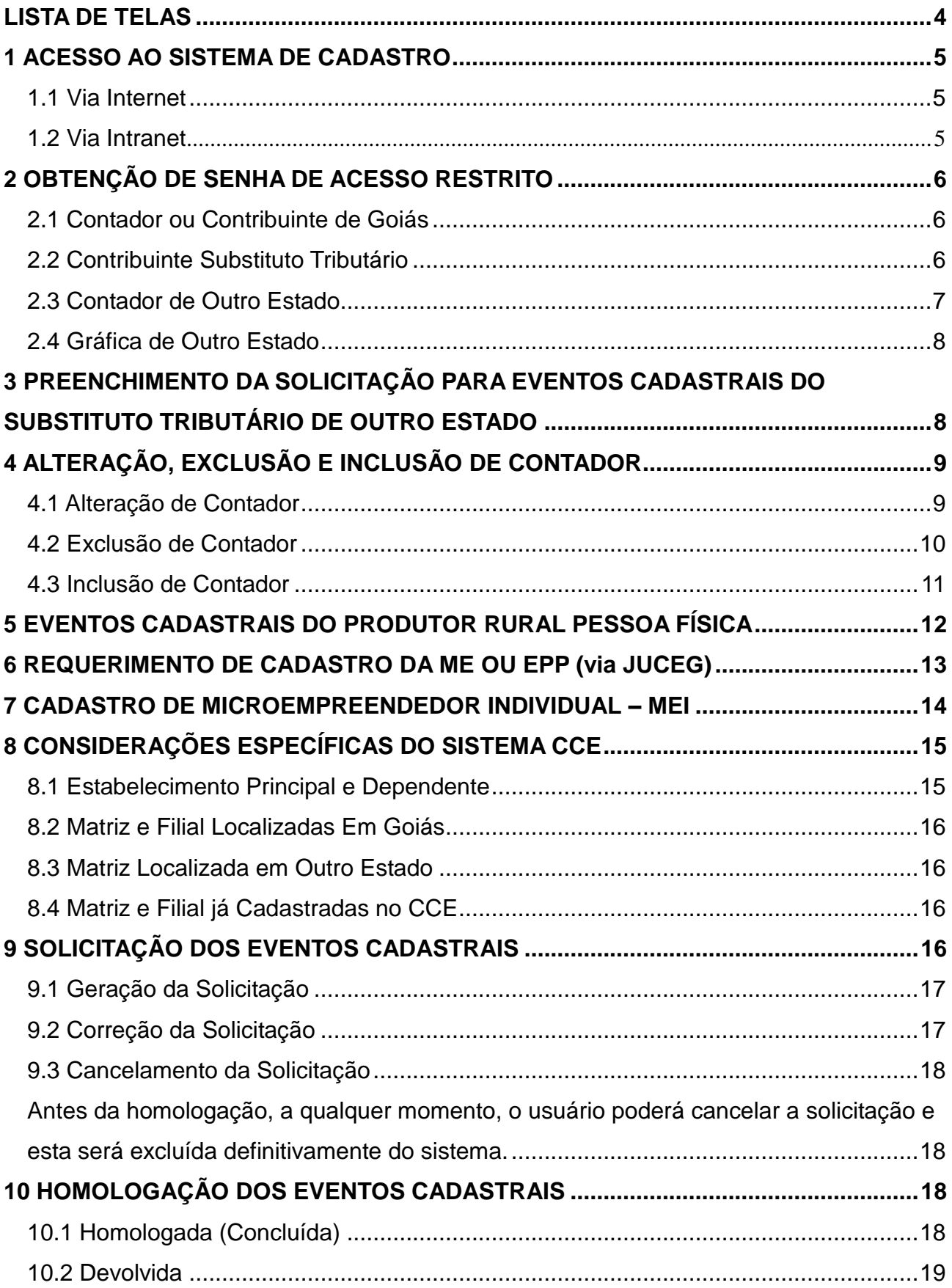

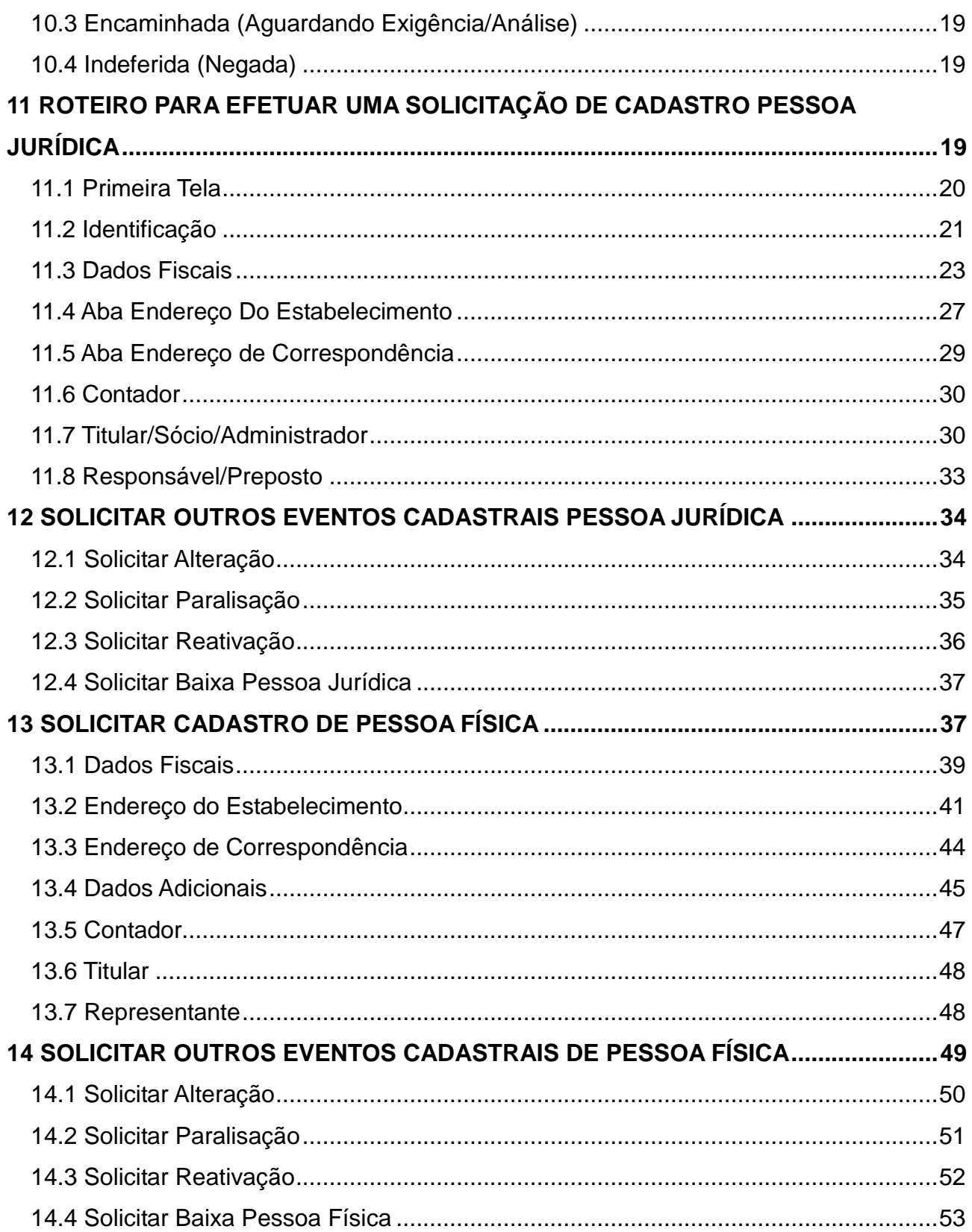

# LISTA DE TELAS

<span id="page-3-0"></span>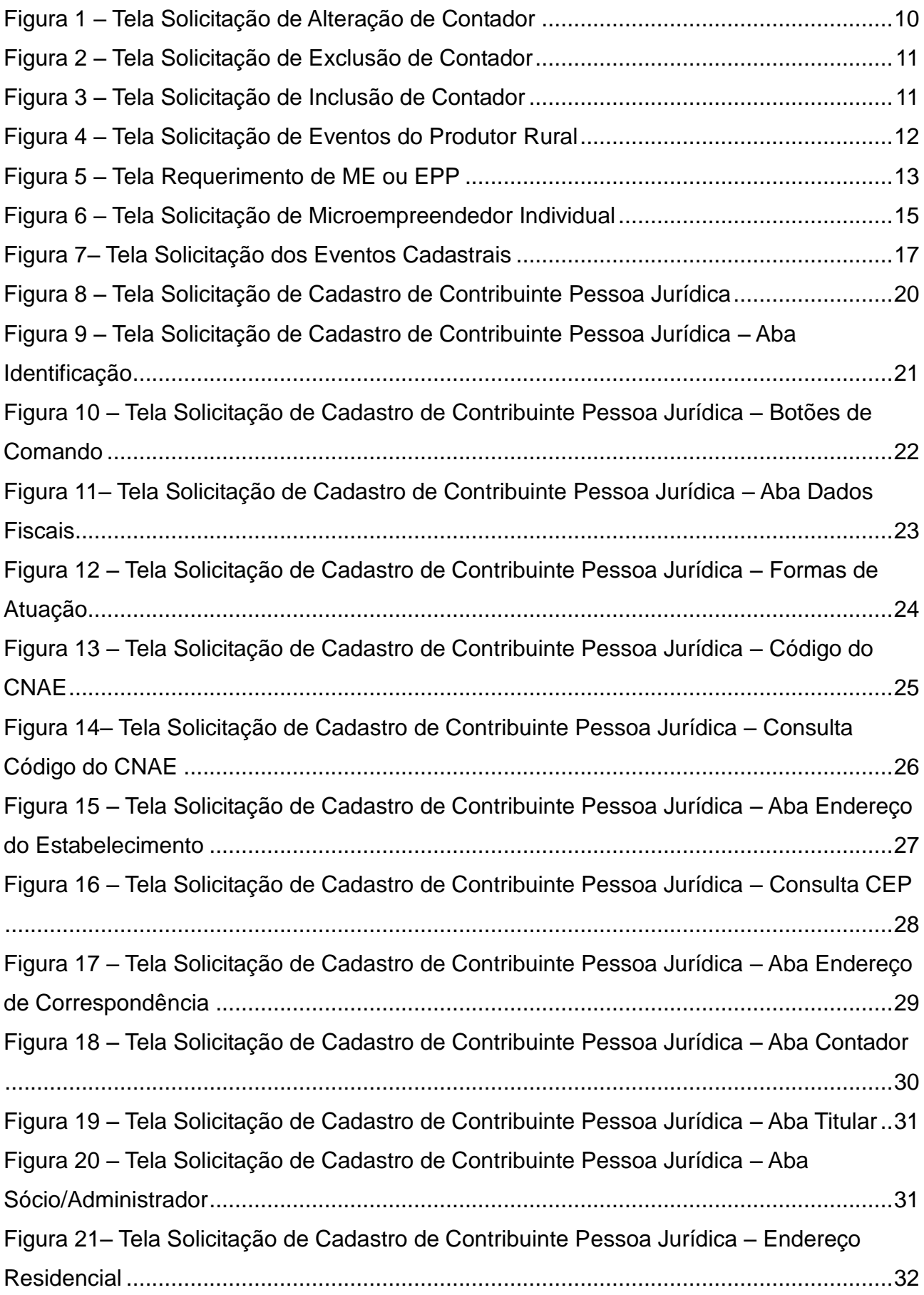

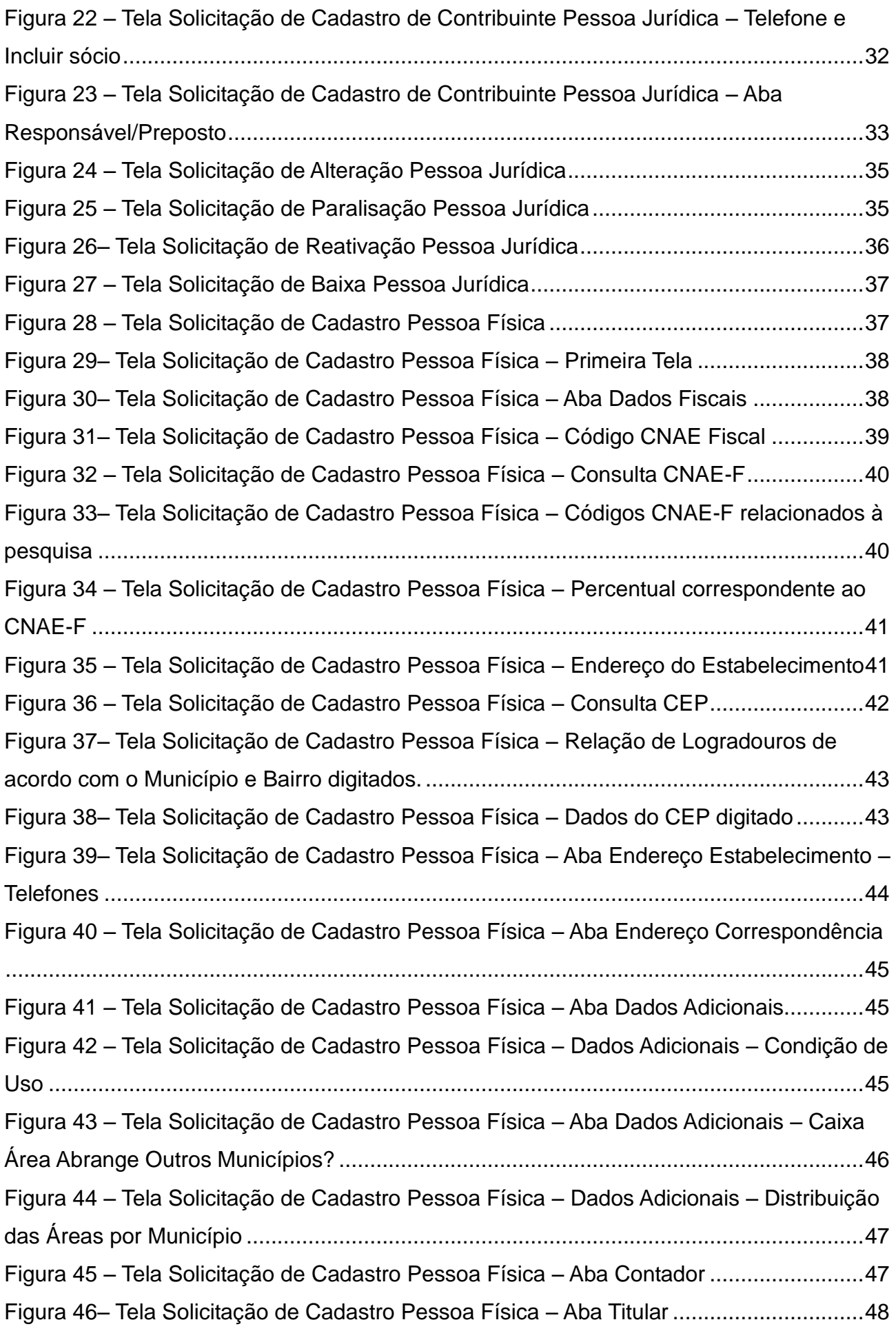

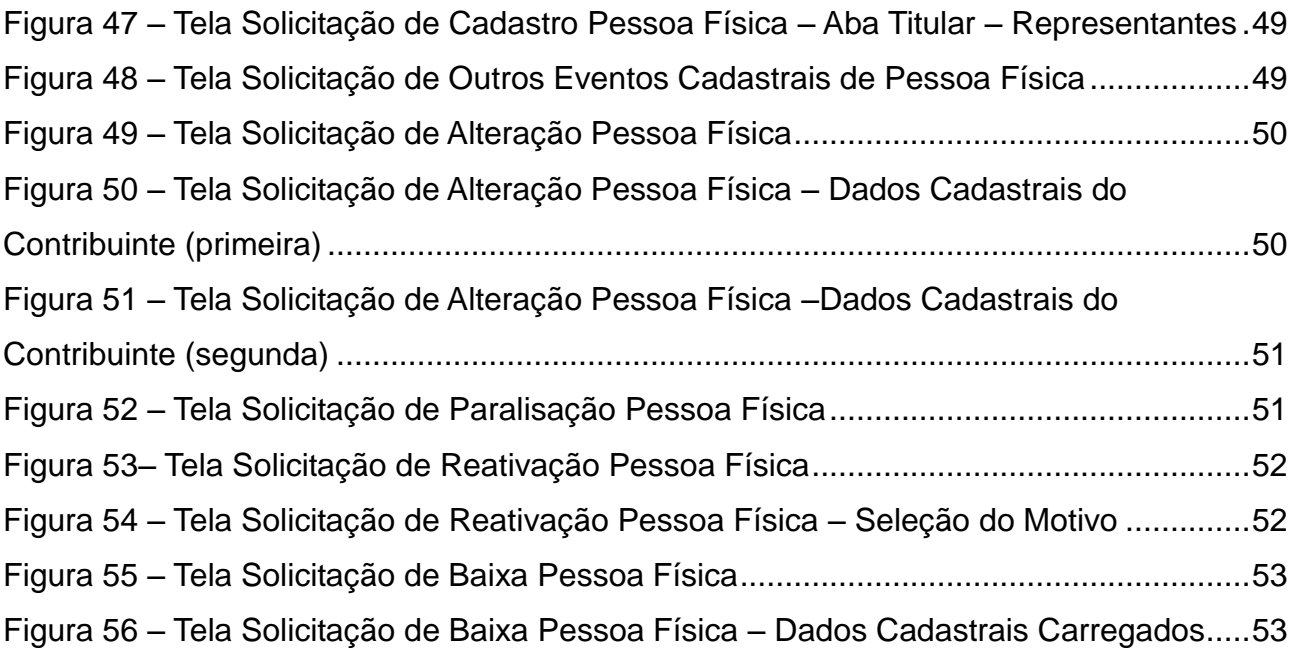

# **ORIENTAÇÕES BÁSICAS**

### <span id="page-6-0"></span>**1 ACESSO AO SISTEMA DE CADASTRO**

Para acessar o sistema de cadastro é necessário **matricula e senha, na seguinte seqüência:**

#### <span id="page-6-1"></span>**1.1 Via Internet**

No site da Secretaria da Fazenda: *www.sefaz.go.gov.br*, na opção:

*Serviços Cadastro de Contribuintes* 佇 *Acesso Restrito* ে *matrícula e senha.*

**ou** 

*Serviços mais procurados Cadastro de Contribuintes* 佇 *Acesso Restrito matrícula e senha.*

Disponível para usuário externo:

Contabilista e/ou para o Contribuinte (titular/sócio ou representante legal).

#### <span id="page-6-2"></span>**1.2 Via Intranet**

#### *www.sefaznet.go.gov.br*

Disponível para usuário interno: Funcionário da Sefaz.

# <span id="page-7-0"></span>**2 OBTENÇÃO DE SENHA DE ACESSO RESTRITO**

#### <span id="page-7-1"></span>**2.1 Contador ou Contribuinte de Goiás**

A senha de acesso restrito ao sistema de cadastro deverá ser solicitada nas Delegacias Regionais de Fiscalização e nas Agenfas Especiais de Goiás, onde o interessado contador/contribuinte ou seu representante legal deverá comparecer pessoalmente munido de documentos para gerar a matrícula e senha;

#### **DOCUMENTAÇÃO EXIGIDA:**

- Documentos pessoais (RG e CPF);
- Comprovante de endereço (Energia, Água, Telecomunicações);
- Carteira Profissional emitida pelo Conselho Regional de Contabilidade (CRC-GO) quando contador;
- Procuração com firma reconhecida em cartório, nos casos em que o titular seja representado pelo preposto.

#### <span id="page-7-2"></span>**2.2 Contribuinte Substituto Tributário**

O contribuinte ou o contador (preposto) da empresa substituta tributária poderá solicitar a senha de acesso restrito ao sistema de cadastro via internet por meio do

*Site: [www.sefaz.go.gov.br](http://www.sefaz.go.gov.br/)*

*Menu:* Serviços> letra "S"> Solicitação de Senhas (serviços restritos).

Após o preenchimento do Formulário de Autorização de Solicitação de Senha, a documentação deverá ser entregue pessoalmente ou enviada pelos correios para o endereço: *Av. Vereador José Monteiro, 2233, Setor Negrão de Lima, Goiânia, GO, CEP 74.653-900, Gerência de Substituição Tributária- GESCO.*

#### **DOCUMENTAÇÃO EXIGIDA (CÓPIAS AUTENTICADAS):**

- Documentos pessoais (RG e CPF);
- Comprovante de endereço, (Energia, Água, Telecomunicações);
- Carteira Profissional emitida pelo Conselho Regional de Contabilidade (CRC-GO) quando tratar-se de contador;
- Certidão Simplificada atualizada e expedida pela Junta Comercial do Estado de origem (original) quando tratar-se de contribuinte;
- Procuração com firma reconhecida em cartório, nos casos em que o titular seja representado pelo preposto.

#### <span id="page-8-0"></span>**2.3 Contador de Outro Estado**

Quando o contador localizar-se em outro Estado e a empresa em Goiás, o mesmo poderá solicitar a senha de acesso ao sistema de cadastro **via internet**, desde que já possua matrícula no **CRC de Goiás:**

**Site:** *www.sefaz.go.gov.br*

**Menu:** Serviços> letra "S"> Solicitação de Senhas (serviços restritos)

Após o preenchimento do Formulário de Autorização de Solicitação de Senha, deverá encaminhar a documentação via correios para a Delegacia Regional de Fiscalização da circunscrição do contribuinte.

**A SENHA SERÁ ENVIADA PARA O EMAIL INFORMADO NO FORMULÁRIO.**

#### **DOCUMENTAÇÃO EXIGIDA (CÓPIAS AUTENTICADAS):**

- Documentos pessoais (RG e CPF);
- Comprovante de endereço (Energia, Água, Telecomunicações);
- Carteira profissional emitida pelo Conselho Regional de Contabilidade (CRC-GO) quando tratar-se de contador;
- Procuração com firma reconhecida em cartório, nos casos em que o contador seja representado pelo preposto.

#### <span id="page-9-0"></span>**2.4 Gráfica de Outro Estado**

Quando o contador/contribuinte desejar realizar o cadastramento de uma empresa gráfica sediada em outro estado poderá solicitar a senha de acesso ao sistema de cadastro **via internet**, conforme formulário disponível:

**Site:** *www.sefaz.go.gov.br:*

**Menu:** Serviços> letra "S"> Solicitação de Senhas (serviços restritos)**.**

Após o preenchimento do Formulário de Autorização de Solicitação de Senha, a documentação deverá ser encaminhada via correio para a **Gerência de Informações Econômico Fiscais, Coordenação de Cadastro**, endereço: *Av. Vereador José Monteiro, nº. 2233, Bloco A, Setor Negrão de Lima CEP: 74.653-900 – Goiânia – Goiás- fone 3269- 2105.*

#### **DOCUMENTAÇÃO EXIGIDA – (CÓPIAS AUTENTICADAS):**

- Documentos pessoais (RG e CPF);
- Comprovante de endereço (Energia, Água, Telecomunicações);
- Carteira Profissional emitida pelo Conselho Regional de Contabilidade (CRC-GO), quando se tratar de contador;
- Certidão Simplificada atualizada e expedida pela junta comercial do Estado de origem (original), quando se tratar de contribuinte;
- Procuração com firma reconhecida em cartório, nos casos em que o titular seja representado pelo preposto.

# <span id="page-9-1"></span>**3 PREENCHIMENTO DA SOLICITAÇÃO PARA EVENTOS CADASTRAIS DO SUBSTITUTO TRIBUTÁRIO DE OUTRO ESTADO**

Acessar o site da SEFAZ, *www.sefaz.go.gov.br*, na página principal,

*"*SERVIÇOS MAIS PROCURADOS> Cadastro de Contribuintes> Acesso Restrito", informar a matrícula e senha do solicitante:

#### **Menu:**

Pessoa Jurídica

G<sup></sup> Contribuinte do Estado de Outro Estado

ে Solicitar Eventos

Após gerar a solicitação juntar os documentos necessários para o cadastramento e enviálos à GESCO para análise e homologação da inscrição cadastral solicitada.

#### **DOCUMENTOS NECESSÁRIOS PARA O CADASTRO DE CONTRIBUINTE DE OUTRO ESTADO:**

No site da SEFAZ, *www.sefaz.go.gov.br*, na página principal: SERVIÇOS MAIS PROCURADOS> Cadastro de Contribuintes> Documentos exigidos por eventos> SUBSTITUTO TRIBUTÁRIO ESTABELECIDO EM OUTRA UNIDADE DA

A documentação poderá ser encaminhada à Gerência de Substituição Tributária - GESCO, via CORREIOS, no seguinte endereço:

*Av. Vereador José Monteiro, nº. 2233, Bloco. A, Setor Negrão de Lima CEP: 74.653-900 – Goiânia – Goiás.*Se houver qualquer dúvida, favor entrar em contato fone: (62) 3269- 2217.

# <span id="page-10-0"></span>**4 ALTERAÇÃO, EXCLUSÃO E INCLUSÃO DE CONTADOR**

### <span id="page-10-1"></span>**4.1 Alteração de Contador**

FEDERAÇÃO.

O atual contador da empresa poderá ser alterado para outro contador.

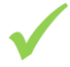

Disponível para:

**Perfil de Contribuinte:** 

Perfil de Contribuinte Substituto Tributário com senha de acesso;

**Euncionário da Sefaz:** 

**Menu:**

Pessoa Jurídica

### Contribuinte do Estado

### Solicitar Eventos

# *<b>G* Alteração

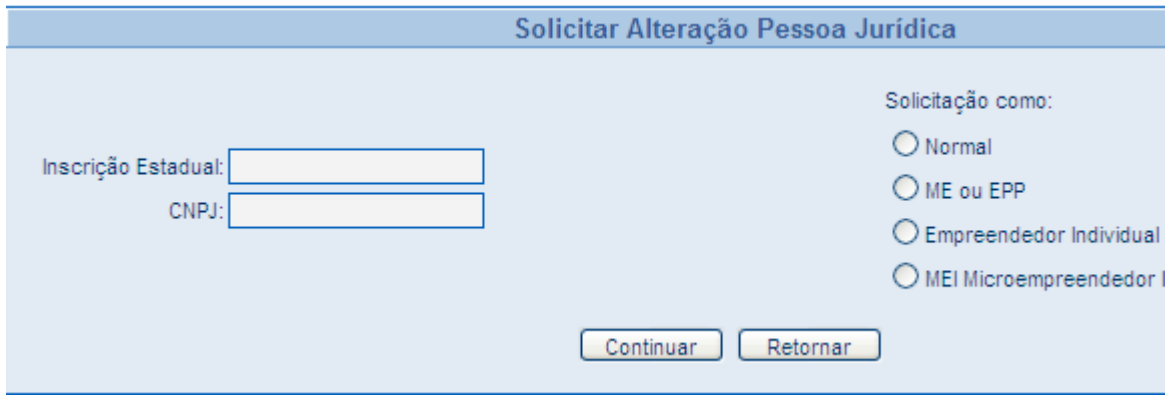

<span id="page-11-1"></span>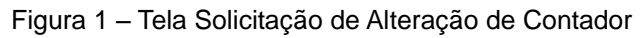

#### **Permitida somente para empresas com inscrição estadual Ativa.**

#### <span id="page-11-0"></span>**4.2 Exclusão de Contador**

O atual contador poderá solicitar a *exclusão* de seu nome como o responsável técnico da empresa;

Disponível somente no perfil do próprio contador da empresa;

**Permitida** para empresas **com inscrição estadual ativa ou suspensa**.

#### **Menu:**

*<u>G* Pessoa Jurídica</u>

**C**ontribuinte do Estado

Solicitar Eventos

Exclusão de Contador.

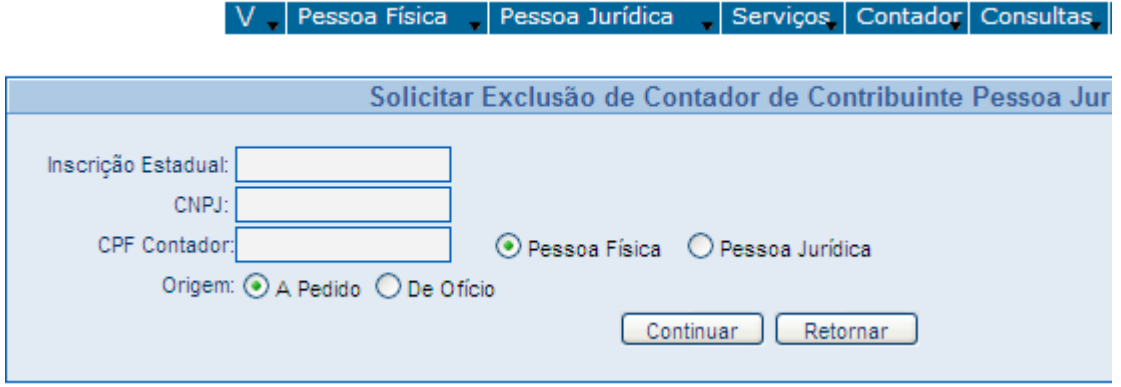

<span id="page-12-1"></span>Figura 2 – Tela Solicitação de Exclusão de Contador

 $\checkmark$  No momento da homologação deverá ser apresentado pelo contador o Recibo de devolução dos documentos para o contribuinte ou Termo de Fiel Depositário;

#### <span id="page-12-0"></span>**4.3 Inclusão de Contador**

Um novo contador poderá solicitar sua inclusão como novo responsável técnico de uma empresa;

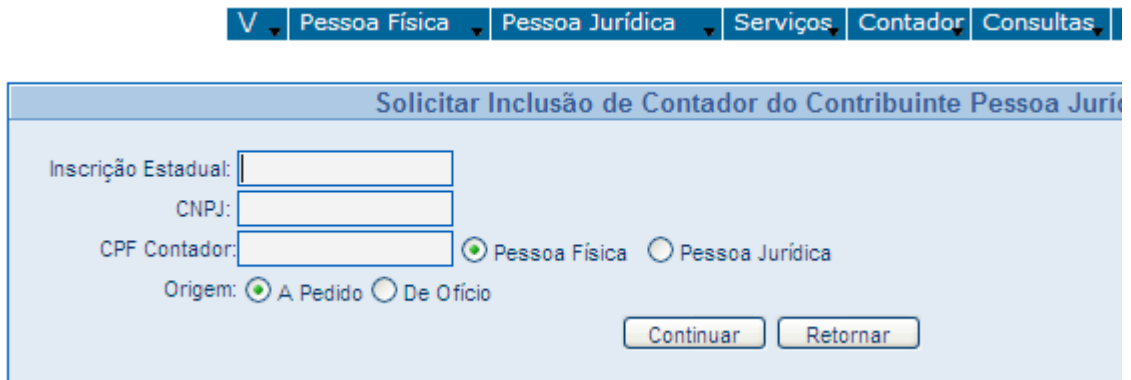

<span id="page-12-2"></span>Figura 3 – Tela Solicitação de Inclusão de Contador

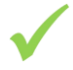

**Disponível para:**

**Perfil contador** e para o **Funcionário SEFAZGO;**

#### **Menu:**

Pessoa Jurídica Contribuinte do Estado G Solicitar Eventos Inclusão de Contador.

 $\checkmark$  Na homologação do evento o sistema irá substituir o antigo contador constante na empresa pelo novo informado na solicitação.

**Permitida para as** empresas ativas ou suspensas**, com ou sem contador existente.**

**PARA HOMOLOGAÇÃO DO EVENTO DEVERÁ SER APRESENTADO JUNTO COM A SOLICITAÇÃO DE INCLUSÃO:**

Documento com firma reconhecida em que o contribuinte ateste que o solicitante (contador) é o responsável técnico da empresa ou a solicitação de inclusão assinada em conjunto pelo contribuinte e contador, ambas com firma reconhecida.

### <span id="page-13-0"></span>**5 EVENTOS CADASTRAIS DO PRODUTOR RURAL PESSOA FÍSICA**

A solicitação para os eventos cadastrais do produtor rural, pessoa física, poderá ser realizada nas unidades de atendimento das Delegacias Regionais e Vapt-vupt's, mediante a apresentação pela própria pessoa física da seguinte documentação:

- *Cópias dos documentos pessoais (RG e CPF);*
- *Cópia de comprovante de endereço na zona urbana (água, energia, telefone);*
- *Cópia do Comprovante de domínio útil do imóvel rural*.

|  | Pessoa Física                                        | Pessoa Jurídica |                       |  | Serviços   Contador   Consultas |  |
|--|------------------------------------------------------|-----------------|-----------------------|--|---------------------------------|--|
|  | <b>Solicitar Eventos</b><br><b>Homologar Eventos</b> |                 | Cadastro<br>Alteração |  |                                 |  |
|  |                                                      |                 |                       |  |                                 |  |
|  | Encaminhar Solicitação                               |                 | Paralisação           |  |                                 |  |
|  | Indeferir Solicitação                                |                 | Reativação            |  |                                 |  |
|  | Módulo de Correção                                   |                 | Baixa                 |  |                                 |  |

<span id="page-13-1"></span>Figura 4 – Tela Solicitação de Eventos do Produtor Rural

As Solicitações poderão ser realizadas pelo próprio contribuinte/produtor (quando este possuir matricula e senha de acesso) ou por contador, sendo que o mesmo terá a opção de informar ou não o seu CPF, caso informe ficará como responsável técnico do contribuinte.

### <span id="page-14-0"></span>**6 REQUERIMENTO DE CADASTRO DA ME OU EPP (VIA JUCEG)**

A Secretaria da Fazenda do Estado de Goiás - SEFAZ-GO em convênio com a Junta Comercial do Estado de Goiás – JUCEG (**Site:** [www.juceg.go.gov.br\)](http://www.juceg.go.gov.br/), possibilita ao contribuinte ME/EPP requerer sua inscrição no Cadastro de Contribuintes do Estado de Goiás, no mesmo momento em que for fazer o pedido de arquivamento dos seus atos constitutivos na JUCEG, onde já é possível obter também a inscrição no Cadastro de Pessoa Jurídica da Receita Federal (CNPJ). Com isso o interessado poderá se cadastrar utilizando procedimento único e simultaneamente, nos três órgãos.

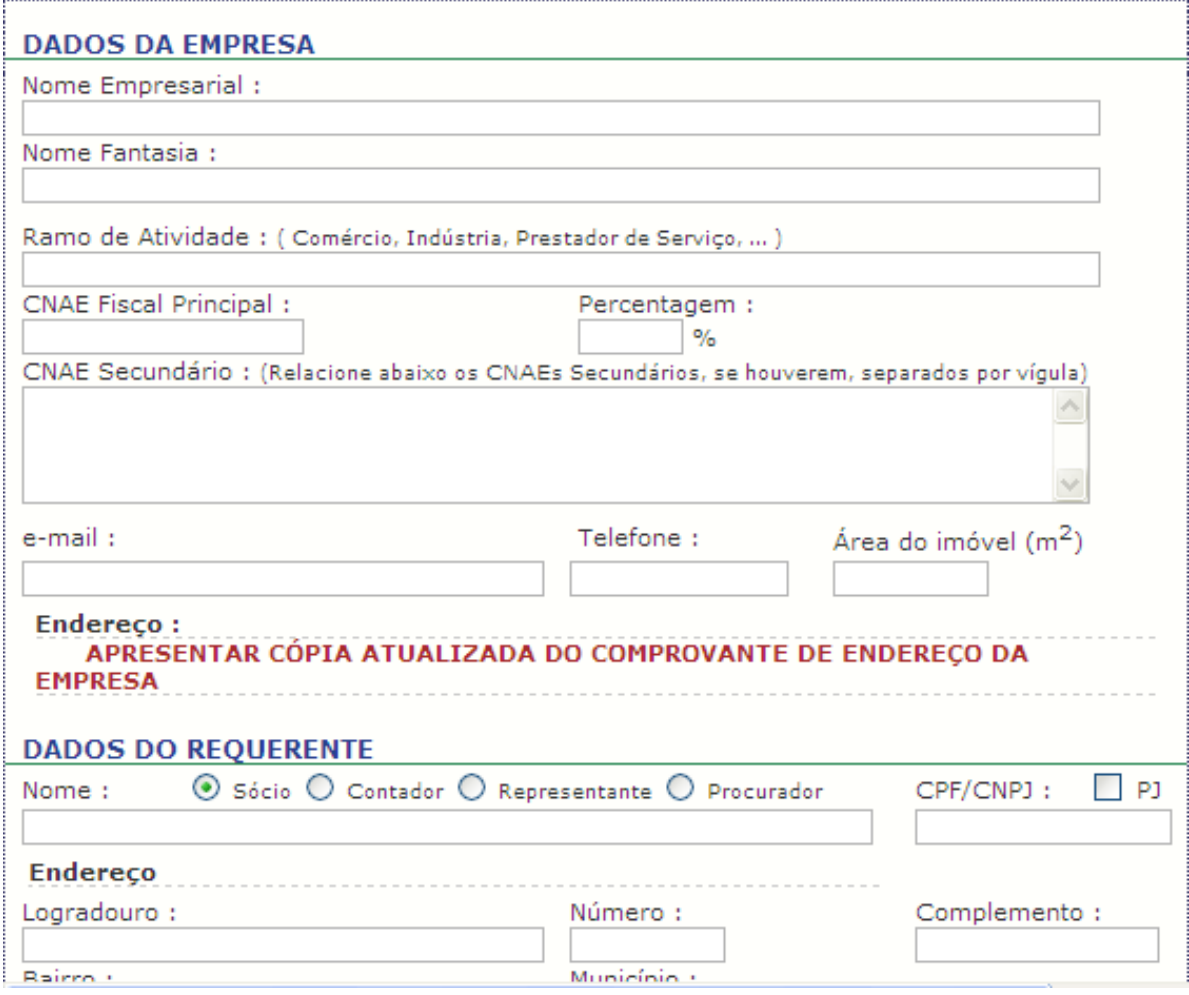

<span id="page-14-1"></span>Figura 5 – Tela Requerimento de ME ou EPP

**Requerimento de Cadastro de Micro-Empresa ou Empresa Pequeno Porte**

# **Para tanto, basta adotar os procedimentos abaixo descritos:**

Preencher, imprimir e assinar o requerimento de inscrição, que se encontra disponível no site da SEFAZ, JUCEG, Sindicato dos Contabilistas e CRC;

- $\checkmark$  Solicitar o CNPJ, preencher o DBE, e entregar junto com a documentação da JUCEG;
- $\checkmark$  Informar o e-mail para recebimento do nº da Inscrição Estadual e do CNPJ;
- Juntar aos documentos que serão entregues à JUCEG o REQUERIMENTO PARA INSCRIÇÃO NO CCE e o DBE (CNPJ);
- $\checkmark$  O Requerimento de Inscrição e o DBE serão entregues na sede da JUCEG em Goiânia, nos Vapt-Vupt's onde houver atendimento da JUCEG e nos Escritórios Regionais;
- Após o cadastramento, a Inscrição e o CNPJ serão enviados via e-mail para o solicitante, ou poderão ser obtidos em qualquer ponto de atendimento SEFAZ;
- $\checkmark$  O Requerimento será apenas para o evento de cadastramento de ME/EPP;
- A solicitação da inscrição poderá ser feita via REQUERIMENTO ou através da internet como vem sendo feito atualmente no novo sistema de cadastro.

### <span id="page-15-0"></span>**7 CADASTRO DE MICROEMPREENDEDOR INDIVIDUAL – MEI**

O preenchimento no sistema CCE da solicitação de cadastro para o cadastramento do **MEI** poderá ser realizada nas unidades de atendimento da Sefaz ou via JUCEG, mediante a apresentação do Certificado do MEI-CCMEI, que é obtida por meio do preenchimento do requerimento constante no site: *www.portaldoempreendedor.gov.br*, e posteriormente apresentar juntamente com a documentação exigida para a Homologação do evento:

**DOCUMENTOS PESSOAIS (RG E CPF) E COMPROVANTE DE ENDEREÇO (ÁGUA, ENERGIA, TELEFONE)**

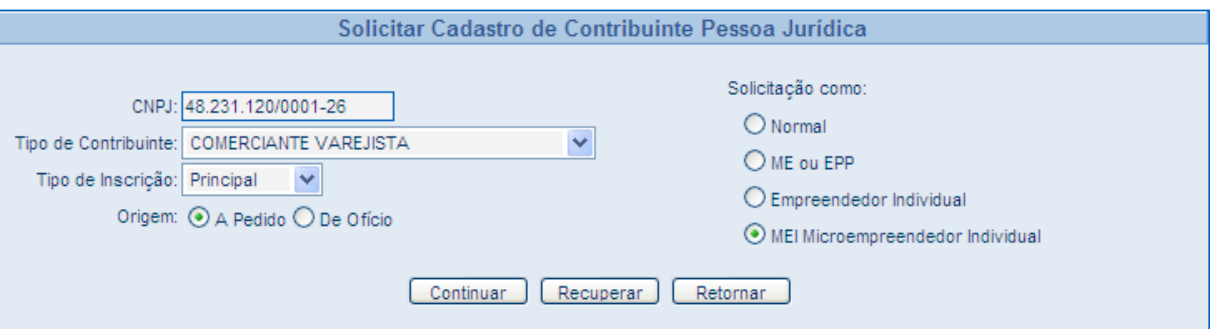

<span id="page-16-2"></span>Figura 6 – Tela Solicitação de Microempreendedor Individual

# <span id="page-16-0"></span>**8 CONSIDERAÇÕES ESPECÍFICAS DO SISTEMA CCE**

#### <span id="page-16-1"></span>**8.1 Estabelecimento Principal e Dependente**

No sistema de cadastro a empresa ao se cadastrar deverá identificar o estabelecimento que está sendo cadastrado como *Principal* ou *Dependente, caso tenha mais de 01 (um) estabelecimento no Estado:*

#### **PRINCIPAL:**

É o estabelecimento identificado pela empresa para manutenção dos *dados empresariais*, sendo estas informações comuns a todos os estabelecimentos da empresa e que só poderão ser alterados a partir do estabelecimento principal.

*Será sempre principal o estabelecimento quando o cadastro for de empresa matriz, com CNPJ-0001, e esta estiver sediada em Goiás e com CNPJ diferente de 0001 quando o estabelecimento que está sendo cadastrado for filial pertencente a empresa cuja matriz esteja sediada em outro Estado da Federação***.**

#### **DEPENDENTE***:*

São os estabelecimentos filiais da empresa, com número de controle do CNPJ diferentes de 0001, e, com seus dados empresariais registrados e atualizados por intermédio do estabelecimento principal.

#### **Dados Empresariais:**

- **Nome Empresarial;**
- **Nire empresa;**
- **Natureza Jurídica;**
- **Quadro Societário e**
- **Capital Social.**

#### <span id="page-17-0"></span>**8.2 Matriz e Filial Localizadas no Goiás**

No momento da solicitação de um cadastro de um estabelecimento filial, o sistema carregará automaticamente os **DADOS EMPRESARIAS** da empresa matriz, ou seja, do estabelecimento definido como Principal para os estabelecimentos Dependentes, não havendo necessidade de digitação dos mesmos*.*

#### **OS DADOS EMPRESARIAS NÃO SE ALTERAM DE UM ESTABELECIMENTO PARA OUTRO**

#### <span id="page-17-1"></span>**8.3 Matriz Localizada em Outro Estado**

Quando o estabelecimento **matriz** (0001) estiver localizada **FORA DO ESTADO** e não estiver cadastrado no banco de dados da Sefaz, ou não estiver obrigado ao CCE:

O **ESTABELECIMENTO FILIAL** DEVERÁ ASSUMIR O TIPO DE INSCRIÇÃO DE **PRINCIPAL** E CENTRALIZARÁ OS "DADOS EMPRESARIAIS".

#### <span id="page-17-2"></span>**8.4 Matriz e Filial já Cadastradas no CCE**

Nas situações de *Alteração dos Dados Empresariais*, conforme o contrato social, o contribuinte deverá proceder com a solicitação do evento cadastral de Alteração de Pessoa Jurídica **apenas no estabelecimento principal** e, após a *Homologação* do evento cadastral, o sistema **Atualizará** esses dados em todos os estabelecimentos dependentes já cadastrados. Somente os dados não empresariais deverão ser alterados separadamente em cada estabelecimento dependente.

### <span id="page-17-3"></span>**9 SOLICITAÇÃO DOS EVENTOS CADASTRAIS**

Nos eventos cadastrais referentes às pessoas jurídicas de Goiás, o contador é o responsável pelo preenchimento dos dados cadastrais constante na solicitação, acessando o site [www.sefaz.go.gov.br,](http://www.sefaz.go.gov.br/) cadastro de contribuintes (letra "C"), acesso restrito (matrícula e senha) e aparecerá a tela abaixo;

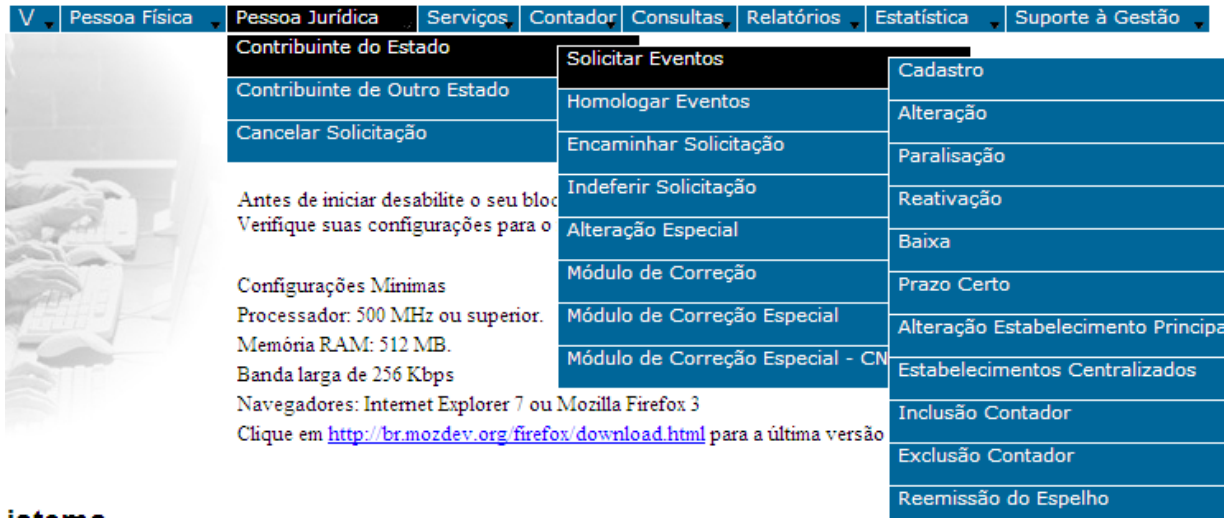

<span id="page-18-2"></span>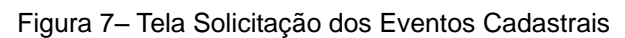

**APÓS O CADASTRO, O CONTRIBUINTE/REPRESENTANTE LEGAL TAMBÉM PODERÁ SOLICITAR SENHA DE ACESSO RESTRITO PARA SOLICITAR OS DEMAIS EVENTOS CADASTRAIS.**

#### <span id="page-18-0"></span>**9.1 Geração da Solicitação**

O sistema de cadastro possibilitará a gravação dos dados informados para o contribuinte, gerando uma solicitação onde consta um **número de controle, o espelho da solicitação e o** c**omprovante da solicitação,** com o status de "*aguardando entrega de documentos*", até que seja homologada pela Sefaz.

O espelho e o comprovante da solicitação deverão ser impressos, assinados pelo contribuinte ou seu representante legal e pelo contador responsável e serem apresentados **no prazo de até 30 dias** corridos, junto com a documentação exigida para o evento cadastral, no local da Delegacia Regional da circunscrição do contribuinte para Homologação pelo funcionário da Sefaz/GO, concluindo assim o evento cadastral solicitado.

Decorrido o prazo acima e não havendo o comparecimento do usuário na Sefaz para a Homologação, a solicitação gerada será automaticamente excluída pelo sistema, não podendo ser recuperada ou reaproveitada.

#### <span id="page-18-1"></span>**9.2 Correção da Solicitação**

Antes da homologação do evento cadastral pelo funcionário da Sefaz, o sistema permitirá

que o contador/contribuinte realize as correções/ou alterações que se fizerem necessárias na solicitação. Para as alterações/correções realizadas na solicitação um novo número de controle será gerado substituindo o anterior;

Sistema de Cadastro:

**Menu:** Serviços> Corrigir Solicitação.

#### <span id="page-19-0"></span>**9.3 Cancelamento da Solicitação**

<span id="page-19-1"></span>**Antes da homologação, a qualquer momento, o usuário poderá cancelar a solicitação e esta será excluída definitivamente do sistema.**

Sistema de Cadastro>

<span id="page-19-2"></span><Pessoa Jurídica> Cancelar Solicitação.

# **10 HOMOLOGAÇÃO DOS EVENTOS CADASTRAIS**

A homologação será realizada por funcionário da Sefaz através do acesso Intranet, desde que atendidas as exigências documentais e desde que dentro do prazo estabelecido no comprovante da solicitação.

No momento da homologação o sistema não permitirá nenhuma alteração ou correção de dados na solicitação pelo funcionário, portanto, a responsabilidade pelas informações, contidas na solicitação, será inteiramente do contador/contribuinte.

Realizada a conferência da solicitação pelo homologador, a mesma deverá ser:

#### <span id="page-19-3"></span>**10.1 Homologada (Concluída)**

Quando os dados cadastrais informados na solicitação estão de acordo com os dados constantes na documentação apresentada;

- **Para os casos de Micro Empresa-ME ou EPP, Micro Empreendedor Individual –MEI e Produtor Rural Pessoa Física, estando os dados e os documentos regulares, a homologação do evento será realizada no ato;**
- **Para as demais empresas, verificar se a homologação está condicionada**

**a vistoria prévia, determinada pelo Delegado Regional da Circunscrição do contribuinte.**

#### <span id="page-20-0"></span>**10.2 Devolvida**

Quando o homologador detectar incoerências dos dados informados na solicitação e/ou nos documentais apresentados, a solicitação deverá ser devolvida ao contador para saneamento das pendências;

 A SOLICITAÇÃO PERMANECERÁ NO SISTEMA COM A SITUAÇÃO **"AGUARDANDO ENTREGA DE DOCUMENTOS"**, ATÉ QUE SEJA APRESENTADA PARA NOVA ANÁLISE.

#### <span id="page-20-1"></span>**10.3 Encaminhada (Aguardando Exigência/Análise)**

Quando houver a exigência de análise das Delegacias Especializadas (GECOM/GESCO/GEAT), ou outra exigência ou complementação de informações determinada pela administração, além dos documentos apresentados, a solicitação deverá ser encaminhada e ficará aguardando até que a exigência seja atendida para ser homologada e, neste caso, o prazo de validade da solicitação fica interrompido.

#### <span id="page-20-2"></span>**10.4 Indeferida (Negada)**

Quando houver erros graves e incorrigíveis, incoerências ou simulação de dados que impossibilitem a correção da solicitação pelo contador, o indeferimento é gravado e armazenado pelo sistema.

# <span id="page-20-3"></span>**11 ROTEIRO PARA EFETUAR UMA SOLICITAÇÃO DE CADASTRO PESSOA JURÍDICA**

Clicar em:

**Pessoa Jurídica / Contribuinte do Estado / Solicitar eventos / Cadastro**

#### <span id="page-21-0"></span>**11.1 Primeira Tela**

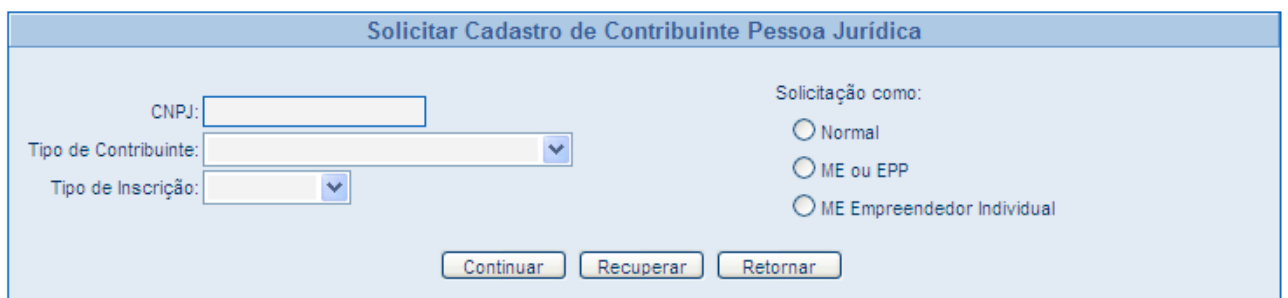

<span id="page-21-1"></span>Figura 8 – Tela Solicitação de Cadastro de Contribuinte Pessoa Jurídica

- **CNPJ:** Digitar o **CNPJ completo;**
- **Tipo de Contribuinte:** Clicar na seta á direita e escolher na lista: Comerciante Varejista, Comerciante Atacadista, Industrial, Transportador, Prestador de Serviços;
- **Tipo de Inscrição**: Clicar na seta e escolher entre **Principal ou Dependente**;
- **Principa**l: Quando o CNPJ (controle **0001**) for **inexistente** na base de dados SEFAZGO, ou seja, não está cadastrado no CCE;
- **Dependente**: Quando o nº de controle do CNPJ for diferente de 0001, desde que este estabelecimento seja matriz e esteja cadastrado na base de dados da SEFAZGO como Principal (empresas com matriz e filiais localizadas dentro do Estado).

#### **ORIGEM:**

- **A pedido:** Quando o evento cadastral está sendo solicitado pelo contribuinte;
- **De ofício:** Quando realizado por ato da administração.

#### **SOLICITADO COMO:**

O preenchimento deste campo é obrigatório, destinando-se a diferenciar a forma como a empresa esta solicitando seu cadastro, para que o sistema possa aplicar as regras e exigências definidas na legislação em vigor. Portanto, não se trata da definição do Regime Tributário da empresa, procedimento que é feito por meio do faturamento anual, sendo:

**Normal:** Empresas que não são nem microempresa e nem empresa de pequeno porte; **ME ou EPP:** São as microempresas ou empresas de pequeno porte, optantes ou não do Simples Nacional;

**Empreendedor Individual:** Aquele regularmente constituído nos termos da LC 123/2006; **MEI – Micro Empreendedor Individual:** Aquele constituído conforme Lei Complementar 123/06, com as especificidades da LC 128/08;

Após o preenchimento da tela, escolher dentre um dos três botões (no final da tela):

- **Continuar:** Para ir à para próxima tela;
- **Retornar:** Volta ao início (menu principal) perdendo as informações já digitadas;
- **Recuperar:** Quando o solicitante já tiver salvado, em uma pasta própria, as  $\bullet$ informações anteriormente digitadas, sem que a solicitação tenha sido concluída e enviada, e, desejar que as mesmas voltem à tela para dar continuidade.

#### <span id="page-22-0"></span>**11.2 Identificação**

Mostra as Abas que estarão habilitadas para serem preenchidas pelo solicitante até a conclusão da solicitação para envio.

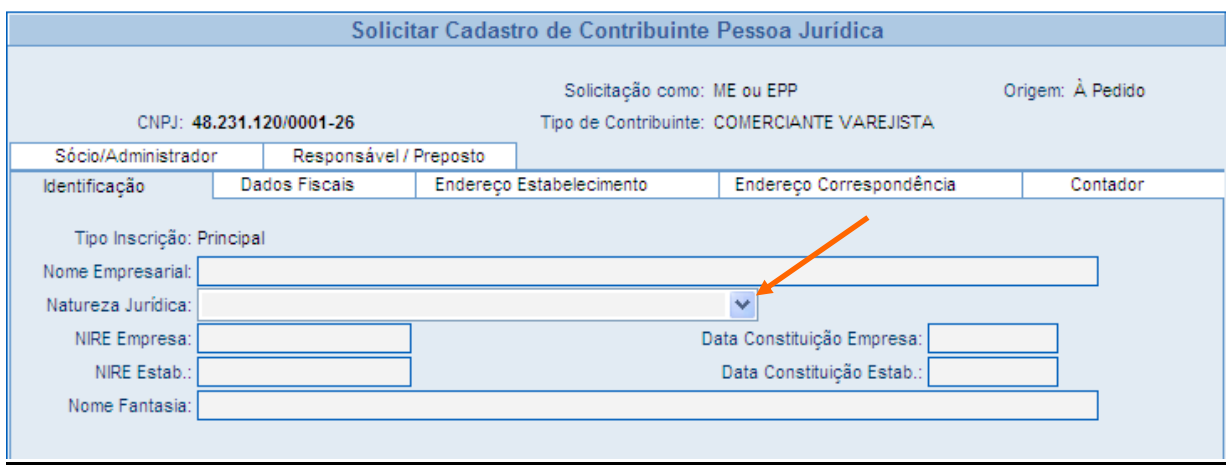

<span id="page-22-1"></span>Figura 9 – Tela Solicitação de Cadastro de Contribuinte Pessoa Jurídica – Aba Identificação

**Nome Empresarial:** Digitar a Razão Social da empresa;

**Natureza Jurídica:** Clicar na seta a direita, será mostrado as naturezas jurídicas para escolha;

**Exemplo:** Sociedade Empresária LTDA, Empresário Individual, Cooperativa...;

**NIRE da Empresa**: É o número identificador do primeiro registro na JUCEG, e estará descrito na etiqueta da junta aposta no contrato social;

**Data de constituição da empresa**: É aquela constante na etiqueta da JUCEG, como a data de arquivamento do Ato Constitutivo;

**NIRE do Estabelecimento:** É o número identificador atribuído pela JUCEG quando da constituição de uma filial.

Quando a empresa que estiver sendo cadastrada for a matriz (estabelecimento principal) o número do NIRE empresa será o mesmo do NIRE estabelecimento;

**Data de constituição do Estabelecimento:** É aquela constante na etiqueta da JUCEG, como data de arquivamento do Ato Constitutivo;

**Nome de Fantasia:** Designação utilizada por uma instituição (empresa, associação, etc), seja pública ou privada, sob a qual ela se torna conhecida do público;

**EXISTEM QUATRO BOTÕES PRINCIPAIS AO FINAL DE TODAS AS TELAS E SUAS FUNÇÕES SÃO:**

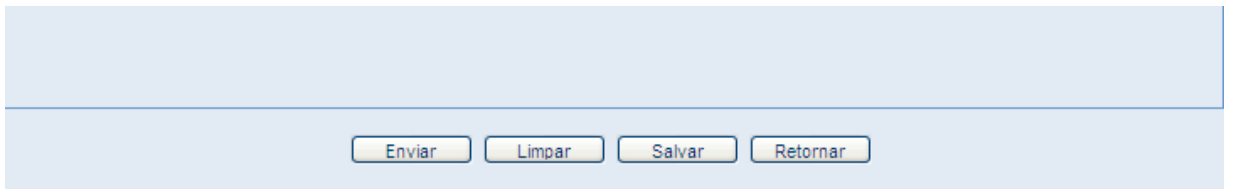

<span id="page-23-0"></span>Figura 10 – Tela Solicitação de Cadastro de Contribuinte Pessoa Jurídica – Botões de Comando

**Enviar:** Envia os dados da solicitação para serem gravados e para gerar o número de controle, após o preenchimento de todos os campos;

*Obs: sugerimos deixar para usar o botão ENVIAR ao final, após o do preenchimento de todos os campos obrigatórios da solicitação;*

**Limpar:** Limpa todos os dados já digitados, perde todas as informações, inclusive os das telas anteriores;

**Salvar:** Salva os dados já digitados, em pasta, no computador do solicitante, podendo ser recuperados posteriormente;

#### **Retornar:** Volta à tela anterior;

Após o preenchimento da Aba atual "*Identificação"* ir para a Aba "*Dados Fiscais"* apenas clicando na mesma.

#### <span id="page-24-0"></span>**11.3 Dados Fiscais**

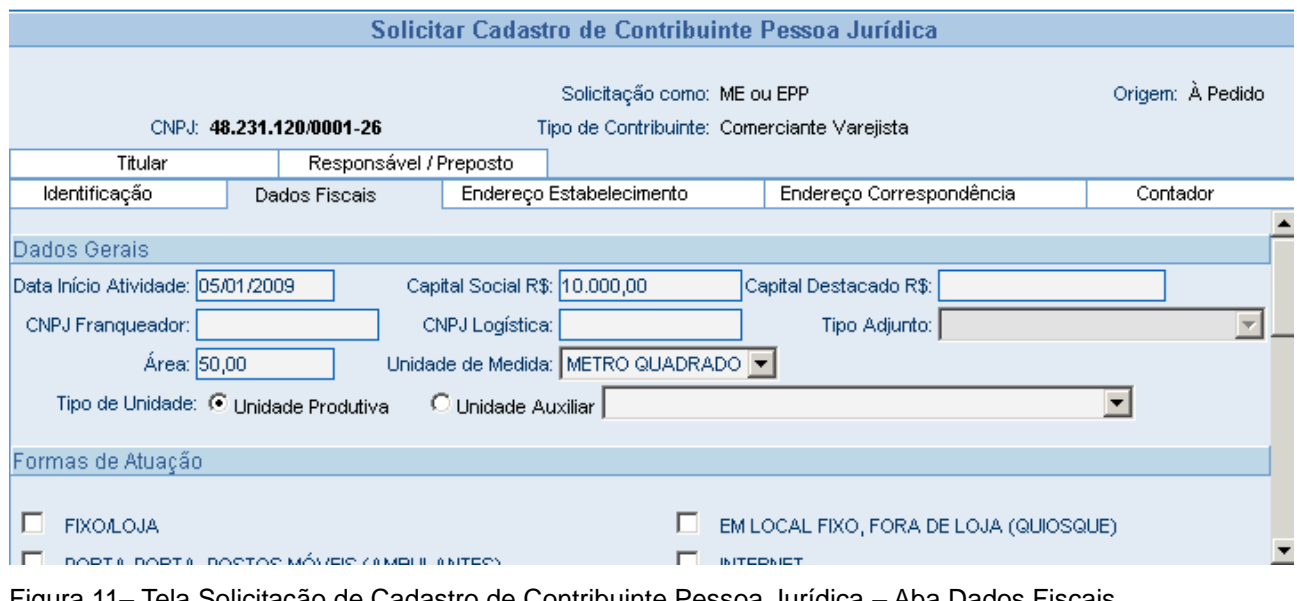

<span id="page-24-1"></span>Figura 11– Tela Solicitação de Cadastro de Contribuinte Pessoa Jurídica – Aba Dados Fiscais

#### **DADOS GERAIS**

**Data de início Atividade**: É a data que a empresa ou o estabelecimento iniciará suas atividades perante à Sefaz;

**Capital Social:** É a parcela do patrimônio líquido de uma empresa, sob a forma de ações ou quotas, descrito em valores monetários, no Contrato Social da empresa, no momento do registro do ato constitutivo da mesma perante a JUCEG, sendo obrigatório o preenchimento deste campo;

**Capital Destacado**: é aquele definido no contrato social da empresa matriz e destinado à filial, no momento do registro dos atos constitutivos da filial na JUCEG, não é obrigatório o seu preenchimento;

**CNPJ Franqueador**: Quando tratar-se de uma situação comercial de franquia, informação

não obrigatória;

**CNPJ Logística:** Será obrigatório seu preenchimento quando for informado que a forma de Atuação desenvolvida pela empresa for Através de Logística;

**Tipo Adjunto:** este campo será habilitado, ou seja, disponibilizado pelo sistema, quando se tratar de um cadastro de **Contribuinte Adjunto** e está diretamente vinculado à atividade desenvolvida pela empresa, que foi informada na Aba dos Dados Fiscais, ou seja, somente alguns códigos específicos de CNAE permitem a condição de adjunto, conforme definido pela legislação em vigor (ativo empresarial, canteiro de obras e atividades com exploração temporária);

**ÁREA:** Campo **Obrigatório** - informar a extensão em valores numéricos do local do estabelecimento;

**Unidade de Medida:** Escolher entre as opções metros quadrados ou hectare;

**Unidade produtiva:** É o local principal que a empresa exercerá suas atividades, virá marcado pelo sistema;

**Unidade auxiliar:** Clicar na seta ao lado para escolher; é utilizada para os casos específicos em que o local a ser cadastrado é uma extensão da empresa, como, por exemplo: **Depósito Fechado, Posto de Coleta, Almoxarifado, Local de Exposição, Escritório de contato, etc.;** 

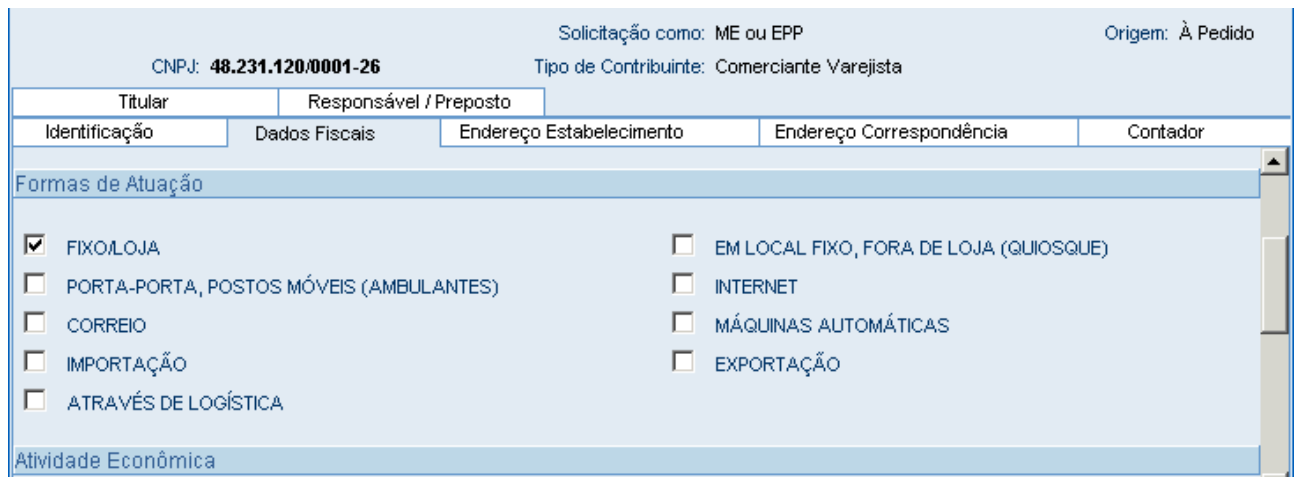

<span id="page-25-0"></span>Figura 12 – Tela Solicitação de Cadastro de Contribuinte Pessoa Jurídica – Formas de Atuação

**Forma de Atuação:** É o tipo de local que a empresa utilizará para desenvolver suas atividades;

**Não é permitido** marcar as opções, abaixo, em conjunto – (sistema emitirá mensagem de erro):

- Fixo/loja e Porta-porta, postos móveis (ambulantes);
- Fixo/fora da loja (quiosques) e Porta-porta, postos móveis (ambulantes);
- **Postos móveis para contribuinte adjunto.**

#### **É OBRIGATÓRIO QUE:**

Para a escolha de porta-porta, postos móveis (ambulantes), o tipo de contribuinte deve ser *comerciante varejista ou capturador pesqueiro.*

#### **Atividade Econômica: Código do CNAE**

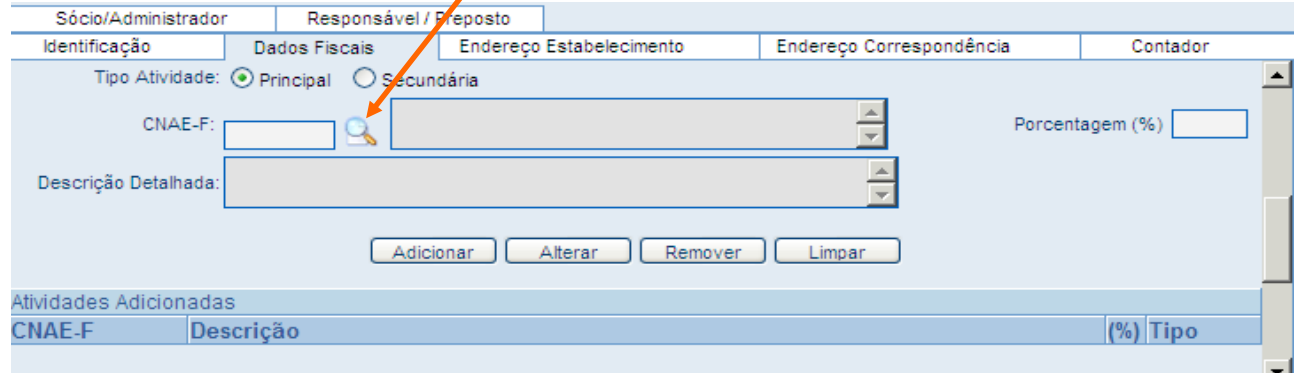

<span id="page-26-0"></span>Figura 13 – Tela Solicitação de Cadastro de Contribuinte Pessoa Jurídica – Código do CNAE

- $\checkmark$  É obrigatório informar o CNAE Principal da empresa e seu percentual;
- $\checkmark$  Após, informar a atividade econômica principal da empresa e se houver atividade secundária, informar o CNAE secundário da empresa e os respectivos percentuais. Não é obrigatório;
- Somente poderá ser escolhido **um código de CNA principal**, mas poderão ser escolhidos vários CNAE Secundários após a escolha do CNAE principal.

#### **DIGITANDO O CÓDIGO:**

- $\checkmark$  Digitar o código sabido do CNAE fiscal principal; automaticamente o sistema buscará a atividade econômica correspondente e a carrega na tela;
- $\checkmark$  Digitar o percentual de 1 a 100%;
- Clicar no botão **Adicionar;**
- $\checkmark$  Após, descer a tela usando a seta ou a barra de rolagem que fica a direta para verificar se a atividade foi adicionada no campo abaixo.

#### **CONSULTANDO O CÓDIGO:**

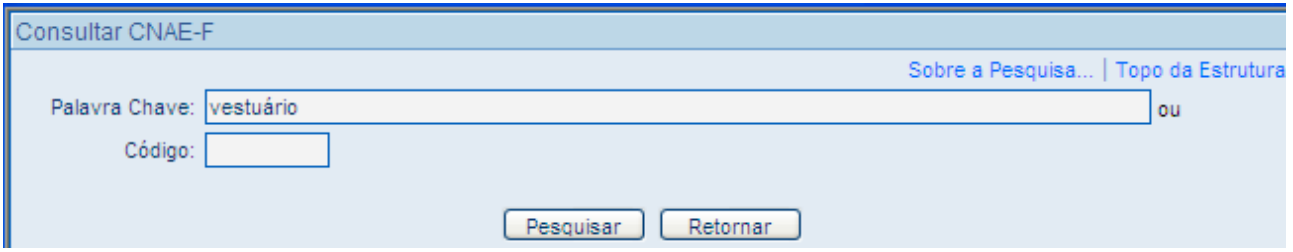

<span id="page-27-0"></span>Figura 14– Tela Solicitação de Cadastro de Contribuinte Pessoa Jurídica – Consulta Código do CNAE

- **Clicar na lupa** ao lado do campo do CNAE para consulta (Figura 10);
- $\checkmark$  O sistema disponibilizará uma janela DE CONSULTA onde há um campo para digitar pelo menos uma palavra referente à atividade econômica da empresa;
- $\checkmark$  Após isso clicar em pesquisar;
- O sistema abrirá uma tela completa mostrando os códigos e as atividades relacionadas;
- $\checkmark$  O usuário deverá escolher a atividade correspondente e clicar no código e aguardar;
- $\checkmark$  O sistema pesquisará e carregará as informações do CNAE na tela anterior (Dados Fiscais);
- $\checkmark$  Após, informar o percentual da atividade principal da empresa;
- Clicar no botão **Adicionar**, abaixo do campo.
- O CNAE-F PRINCIPAL está vinculado diretamente com o TIPO DE CONTRIBUINTE já informado anteriormente.

#### **EXEMPLO:**

Se o tipo de contribuinte for **comerciante atacadista**, o CNAE a ser informado deverá estar relacionado ao comércio atacadista, caso seja informado qualquer outro código de CNAE principal divergente, de industrial por exemplo, o sistema emitirá mensagem de erro.

#### **CNAE SECUNDÁRIO**

Após ter sido informado o CNAE principal e seu percentual o usuário deverá proceder da mesma forma para informar um ou mais CNAE's secundários e seus percentuais caso existam atividades secundárias.

Observar que o somatório dos percentuais dos CNAE-F informados (**principal e secundário**) deverá ser **menor ou igual a 100**, se for maior que 100%, o sistema emitirá mensagem de erro.

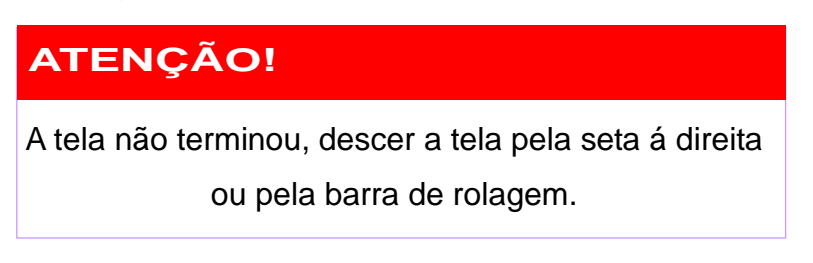

#### <span id="page-28-0"></span>**11.4 Aba Endereço Do Estabelecimento**

A referência para todos os campos relacionados à endereço no sistema, será por meio do preenchimento do campo CEP. Campo obrigatório e indispensável. O sistema deve possibilitar a localização de um endereço a partir do preenchimento de um CEP ou um CEP a partir do preenchimento de um endereço.

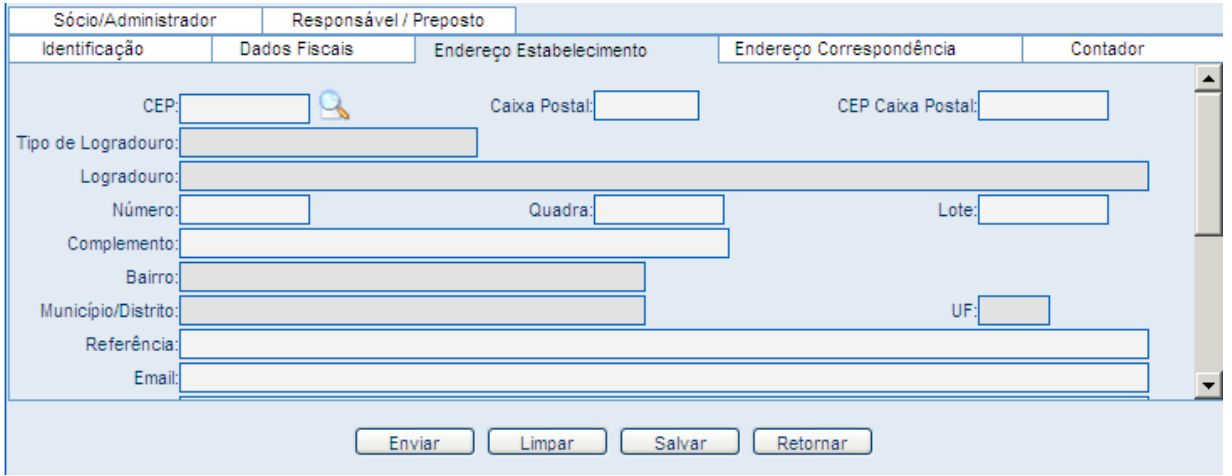

<span id="page-28-1"></span>Figura 15 – Tela Solicitação de Cadastro de Contribuinte Pessoa Jurídica – Aba Endereço do Estabelecimento

#### <span id="page-29-0"></span>**DIGITANDO O CEP:**

Ao digitar o código do CEP, automaticamente o sistema o buscará no banco de endereços da Sefaz e o carregará para a tela os dados: tipo de logradouro, o nome do logradouro, bairro, município, UF;

O campo do número é obrigatório e não poderá ficar em branco. Quando não houver número preencher com expressão **(s/n)**;

Os campos opcionais são: Quadra e Lote, Caixa Postal, CEP Postal, Complemento, Referência, E-mail e Site e poderão ser digitados;

#### **CONSULTANDO O CEP:**

Quando o usuário não souber o CEP, poderá consultá-lo clicando na lupa ao lado do campo, abrirá a janela Consulta CEP onde há os seguintes campos a serem preenchidos:

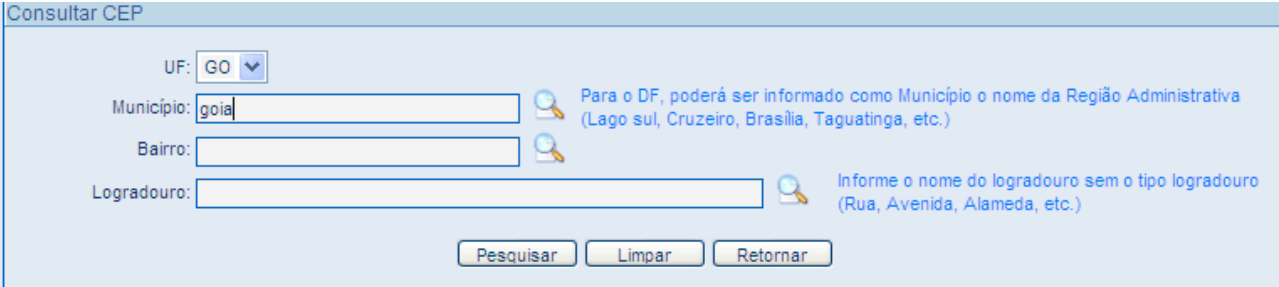

Figura 16 – Tela Solicitação de Cadastro de Contribuinte Pessoa Jurídica – Consulta CEP

#### **OBSERVAÇÃO:**

*Esses campos deverão ser preenchidos um de cada vez e sempre clicando na lupa ao lado para validação dos mesmos ou o sistema não buscará o CEP, emitindo mensagem de erro, mesmo que o endereço estiver sido preenchido corretamente.*

**UF:** Escolher a unidade da federação;

**Município**: Digitar pelo menos três caracteres e clicar na lupa para pesquisar. O sistema

<span id="page-30-1"></span>listará os nomes dos municípios para o usuário escolher, **clicar na lupa** ao lado, para o sistema validar essa informação;

**Bairro:** Repetir o mesmo procedimento feito anteriormente;

**Logradouro**: Após ter sido preenchido os campos do município e bairro, basta clicar na lupa do campo logradouro que o sistema listará todos os logradouros (ruas, avenidas, praças, vielas...) cadastrados no banco para o usuário escolher; Após isso, clicar em pesquisar;

O sistema carregará o CEP e os demais dados pesquisados para a tela de endereço, ficando os demais campos para serem digitados a critério do usuário.

**Telefones**: Campo **Obrigatório**, escolher o tipo de telefone e digitar o número no campo ao lado, feito isso o mesmo irá para lista abaixo. Poderá ser informado vários telefones na lista. Caso o usuário tenha errado na digitação do número do telefone, basta clicar no botão **Remover**.

#### <span id="page-30-0"></span>**11.5 Aba Endereço de Correspondência**

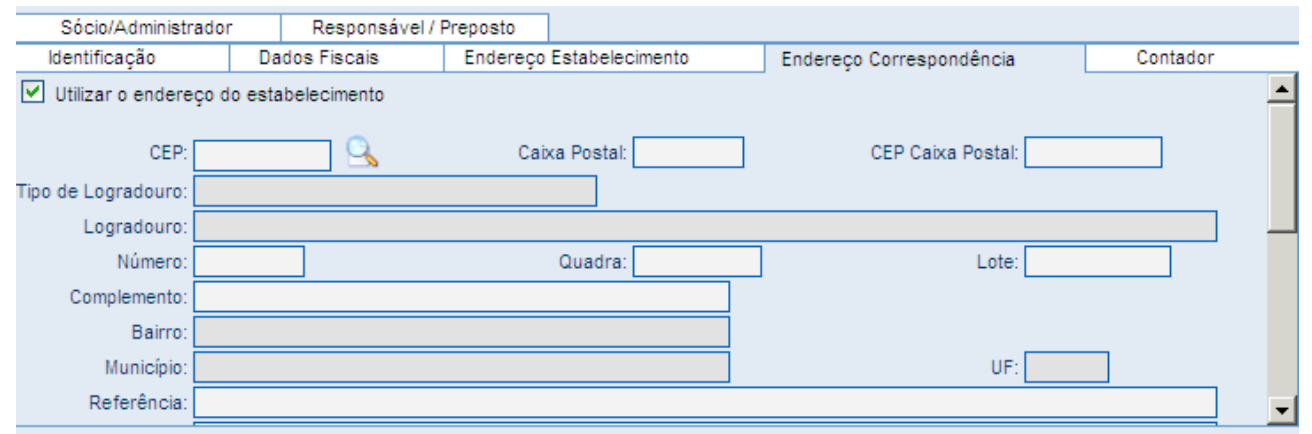

Figura 17 – Tela Solicitação de Cadastro de Contribuinte Pessoa Jurídica – Aba Endereço de Correspondência

Campo **Obrigatório;** a empresa poderá **declarar** outro endereço diferente do endereço do estabelecimento para receber as correspondências emitidas pela Sefaz. No entanto, se não for de seu interesse, deverá obrigatoriamente repetir o Endereço do Estabelecimento, marcando o quadrado a esquerda da tela que informa *"utilizar o endereço do estabelecimento".*

#### <span id="page-31-0"></span>**11.6 Contador**

Esta Aba deve obrigatoriamente ser preenchida quando se tratar de pessoa jurídica (exceto quando MEI), informando o CPF/CNPJ do responsável técnico pela empresa. O sistema validará automaticamente esse campo quando do envio da solicitação checando no banco de dados a regularidade do CPF/CNPJ junto à Sefaz.

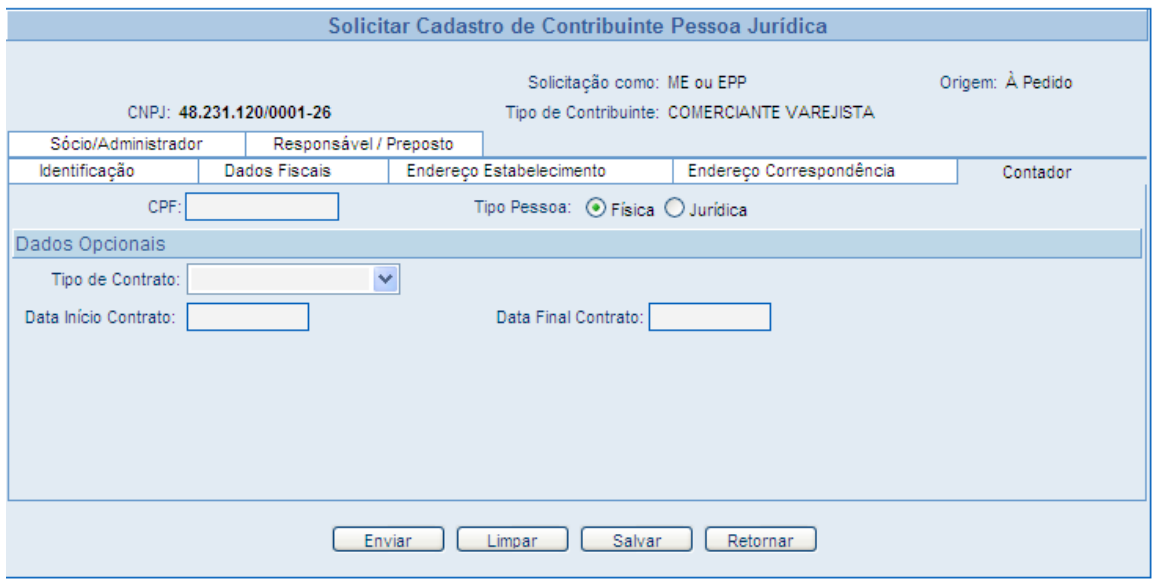

<span id="page-31-2"></span>Figura 18 – Tela Solicitação de Cadastro de Contribuinte Pessoa Jurídica – Aba Contador

#### <span id="page-31-1"></span>**11.7 Titular/Sócio/Administrador**

Esta Aba deverá ser preenchida com os integrantes do Quadro Societário da Empresa e seu título modifica-se de acordo com a escolha da Natureza Jurídica realizada na Aba Identificação;

#### **EXEMPLO:**

Se a natureza jurídica for a de Empresário Individual a Aba será de TITULAR.

<span id="page-32-0"></span>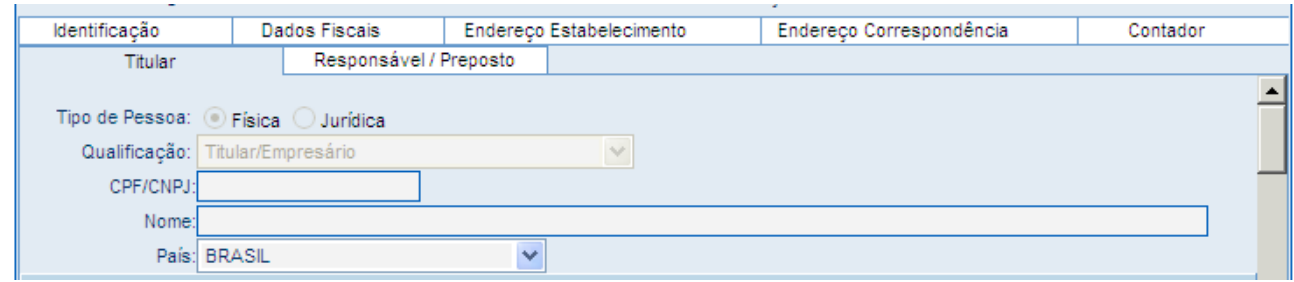

Figura 19 – Tela Solicitação de Cadastro de Contribuinte Pessoa Jurídica – Aba Titular

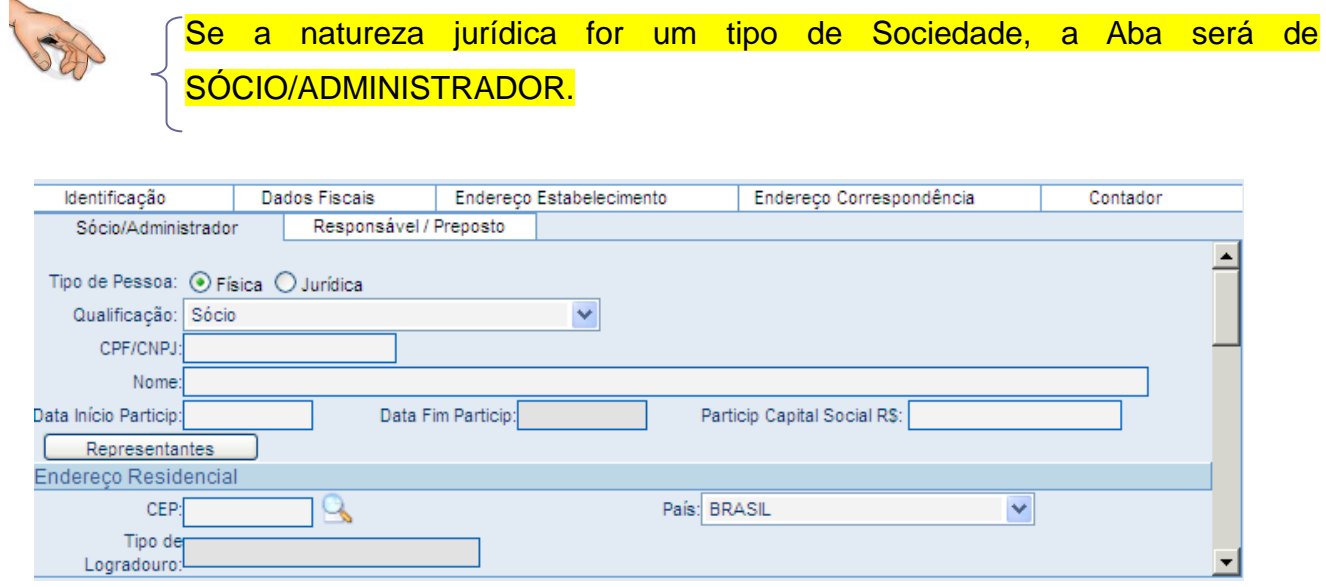

<span id="page-32-1"></span>Figura 20 – Tela Solicitação de Cadastro de Contribuinte Pessoa Jurídica – Aba Sócio/Administrador

**Tipo de Pessoa:** Escolher entre Pessoa Física ou Pessoa Jurídica;

**Qualificação:** Clicar na seta á direita e será mostrada uma lista de qualificações para ser escolhida uma das opções relacionadas com a natureza jurídica da empresa;

**CPF:** Informar o CPF / CNPJ do titular/sócio;

**Nome:** Digitar o nome do sócio, caso o CPF/CNPJ já exista cadastrado na base de dados da SEFAZ para outro estabelecimento o sistema buscará automaticamente e os carregará na tela, caso os dados ou algum esteja incorreto poderá ser corrigido e após a homologação será também corrigido em todo o banco de dados.

**Data Início de Participação:** É a data da entrada do sócio no quadro societário, conforme registro do contrato social da empresa;

**Data Fim de Participação:** É a data de saída do sócio do quadro societário, conforme

registro no contrato social da empresa quando o sócio se retirar da sociedade;

**Participação no Capital Social:** É o valor em moeda (R\$) referente à quota que cada sócio detém no capital social da empresa, conforme registrado no contrato social;

**Representante: C***ampo não obrigatório*, deverá ser preenchido quando o **sócio** pessoa física ou sócio pessoa jurídica possuir um representante legal, (são as figuras do Procurador, Pai ou mãe de sócio menor, tutor, curador). O sistema permite apenas um representante para cada sócio;

**Endereço Residencial:** Informar o endereço residencial do titular/sócio.

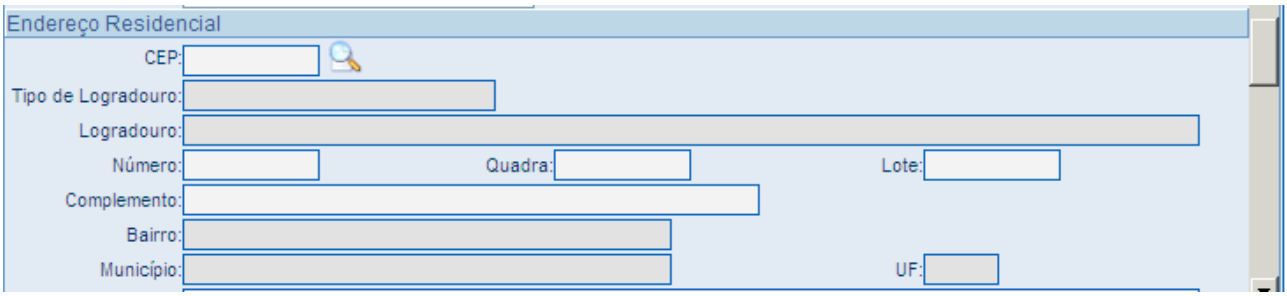

<span id="page-33-0"></span>Figura 21– Tela Solicitação de Cadastro de Contribuinte Pessoa Jurídica – Endereço Residencial

**Telefones:** Informar o número do telefone dos sócios.

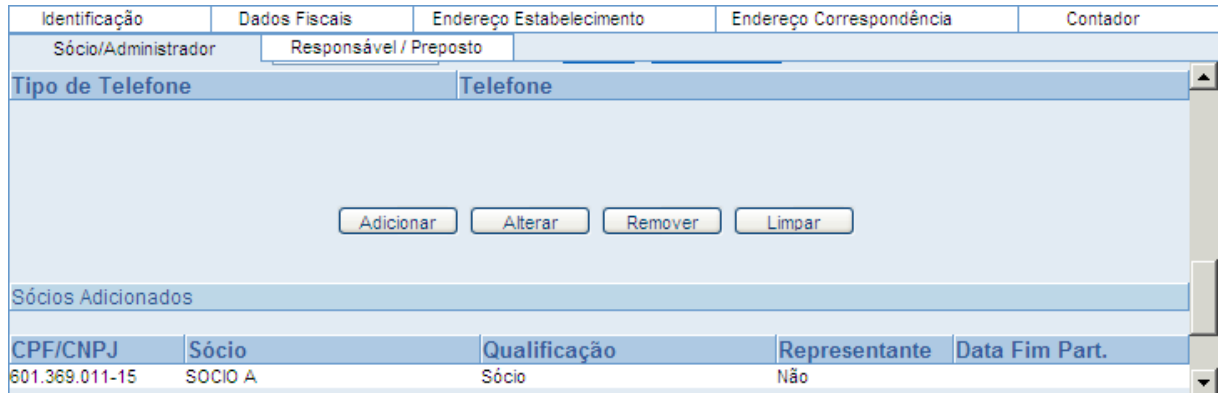

<span id="page-33-1"></span>Figura 22 – Tela Solicitação de Cadastro de Contribuinte Pessoa Jurídica – Telefone e Incluir sócio

- Após o preenchimento do campo do telefone, clique no **BOTAO ADICIONAR** para **incluir o sócio na lista dos sócios**, do contrário os dados informados para o sócio não serão gravados na solicitação.
- $\checkmark$  Após adicionar o sócio e o mesmo ir para lista e a tela ficará em branco para que seja informado outro sócio. Poderão ser informados quantos sócios estiverem

descritos no quadro societário do contrato social;

#### *Importante:*

*Caso o usuário tenha cometido algum erro no momento do preenchimento dos dados do sócio, antes do envio da solicitação e da geração do nº de controle da solicitação, poderá clicar no nome do sócio constante da lista selecionando-o, os dados serão carregados novamente pelo sistema e assim poderão ser alterados, excluídos ou limpados, sempre utilizar os botões:*

- **Alterar**: para corrigir os dados desejados;
- **Remover**: para excluí-lo da lista;
- **Limpar**: para limpar os dados digitados na tela.

#### <span id="page-34-0"></span>**11.8 Responsável/Preposto**

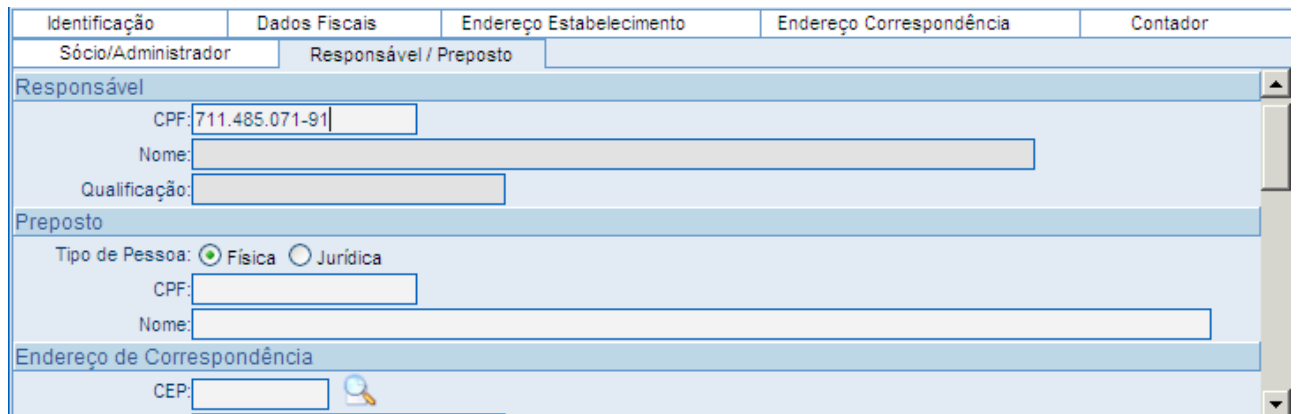

<span id="page-34-1"></span>Figura 23 – Tela Solicitação de Cadastro de Contribuinte Pessoa Jurídica – Aba Responsável/Preposto

**RESPONSÁVEL** é a Pessoa Física, **obrigatoriamente integrante do quadro societário**, que poderá ser o responsável pela Empresa perante a Sefaz.

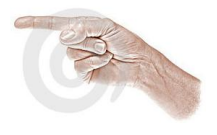

**CPF:** Digitar o número do CPF do sócio responsável;

**Nome:** Será carregado a partir do CPF informado;

**Qualificação:** Será carregado conforme a qualificação informada para o sócio;

**PREPOSTO** é a Pessoa Física ou Jurídica que poderá representar a Empresa perante à Sefaz e **não é necessário ser integrante do quadro societário (representante legal)**

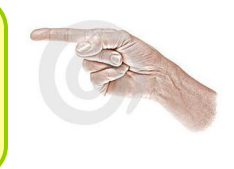

**CPF/CNPJ:** Digitar com CPF ou CNPJ da pessoa que será o preposto;

**Nome:** Digitar nome do preposto;

**Endereço de correspondência:** Preencher com o endereço de correspondência do preposto;

**Telefones:** Preencher com telefone do preposto.

# <span id="page-35-0"></span>**12 SOLICITAR OUTROS EVENTOS CADASTRAIS PESSOA JURÍDICA**

Acessar o menu **Pessoa Jurídica** – Solicitar Eventos (clicar no evento desejado):

Alteração; Paralisação; Reativação; Baixa

#### <span id="page-35-1"></span>**12.1 Solicitar Alteração**

**Pessoa Jurídica> Solicitar Eventos> Alteração**

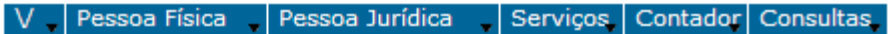

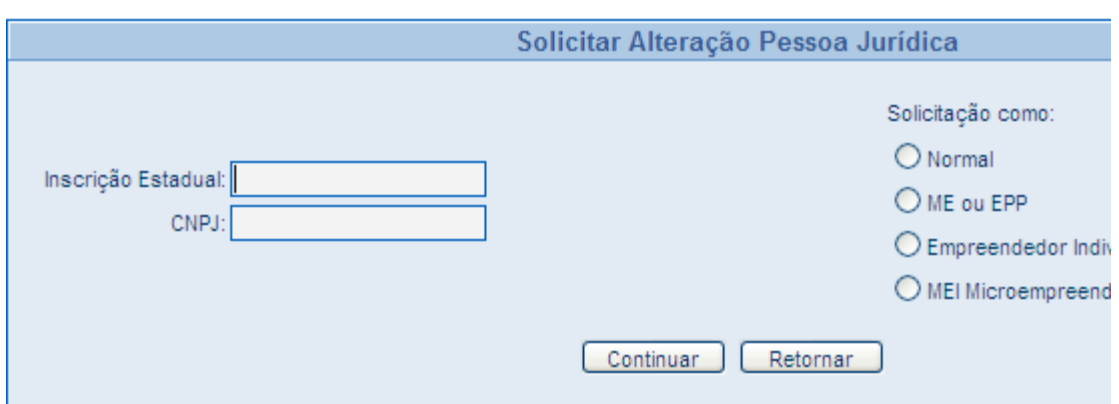

<span id="page-36-1"></span>Figura 24 – Tela Solicitação de Alteração Pessoa Jurídica

#### **DIGITAR:**

- Inscrição Estadual e CNPJ da Pessoa Jurídica;
- $\checkmark$  Clicar em continuar;
- $\checkmark$  Os campos virão carregados com os dados cadastrais do contribuinte;
- $\checkmark$  Serão disponibilizadas todas as telas, clicar no campo e digitar a alteração desejada;
- Após a digitação, clicar no botão **Enviar** para concluir a solicitação;
- Será gerada a Solicitação de Alteração (Espelho e Comprovante);
- No espelho da solicitação os dados cadastrais alterados ou inclusos aparecem sublinhados.

#### <span id="page-36-0"></span>**12.2 Solicitar Paralisação**

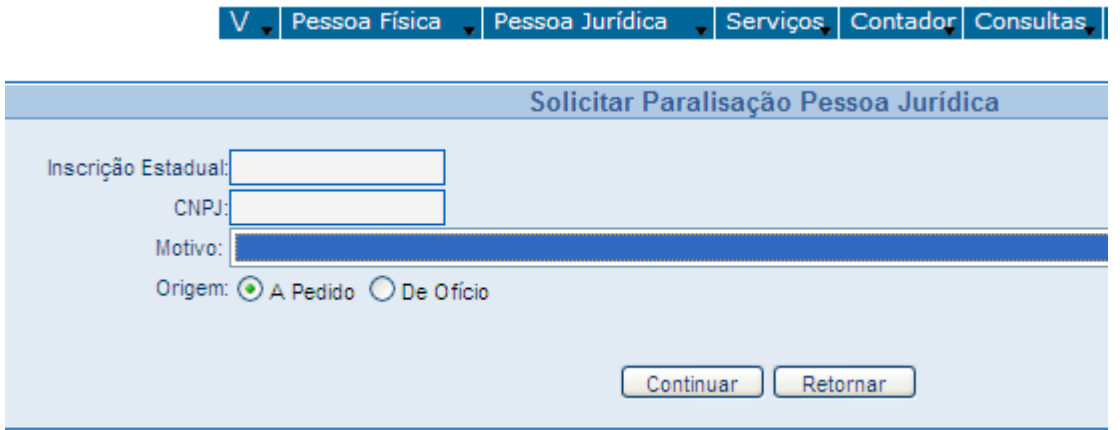

<span id="page-36-2"></span>Figura 25 – Tela Solicitação de Paralisação Pessoa Jurídica

#### **DIGITAR:**

- Inscrição Estadual e CNPJ;
- $\checkmark$  Motivo;
- $\checkmark$  Origem: A pedido ou de ofício;
- $\checkmark$  Clicar em continuar: O sistema carregará os dados;
- $\checkmark$  Clicar em Enviar.

#### <span id="page-37-0"></span>**12.3 Solicitar Reativação**

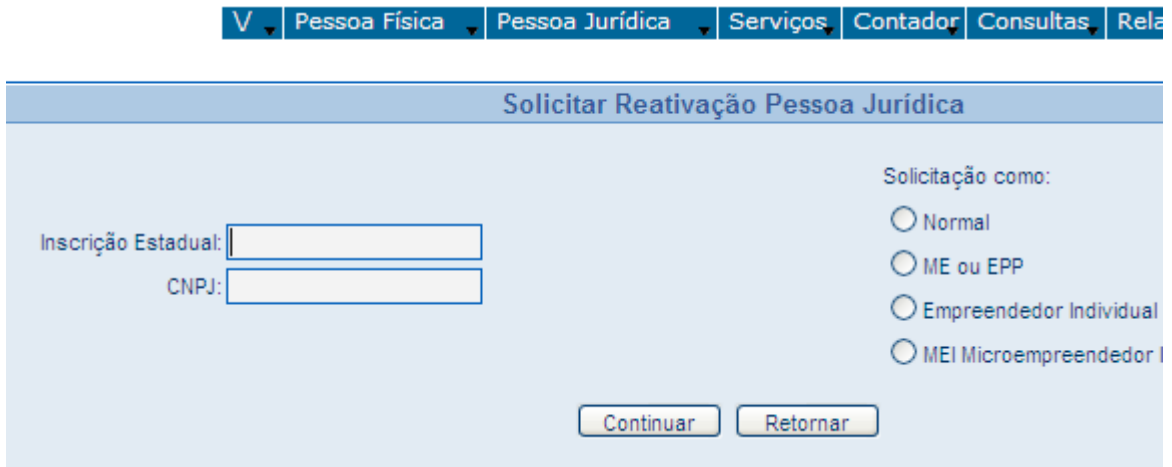

<span id="page-37-1"></span>Figura 26– Tela Solicitação de Reativação Pessoa Jurídica

#### **DIGITAR:**

- Inscrição Estadual e CNPJ;
- $\checkmark$  Marcar se solicitado por empresa: Normal, ME ou EPP, MEI;
- $\checkmark$  Clicar em continuar;
- Escolher o motivo: Reativação com Alterações e Reativação sem alterações;
- $\checkmark$  Origem: A pedido ou de ofício;
- Clicar em continuar: O sistema carregará os campos na tela e mostrará os dados somente para leitura, quando se tratar de Reativação do contribuinte é sem alteração;

Quando se tratar de **Reativação com Alterações** os campos serão habilitados, ou seja, disponibilizados para que os dados possam ser alterados.

Clicar no botão **Enviar** para gravar a solicitação.

#### <span id="page-38-0"></span>**12.4 Solicitar Baixa Pessoa Jurídica**

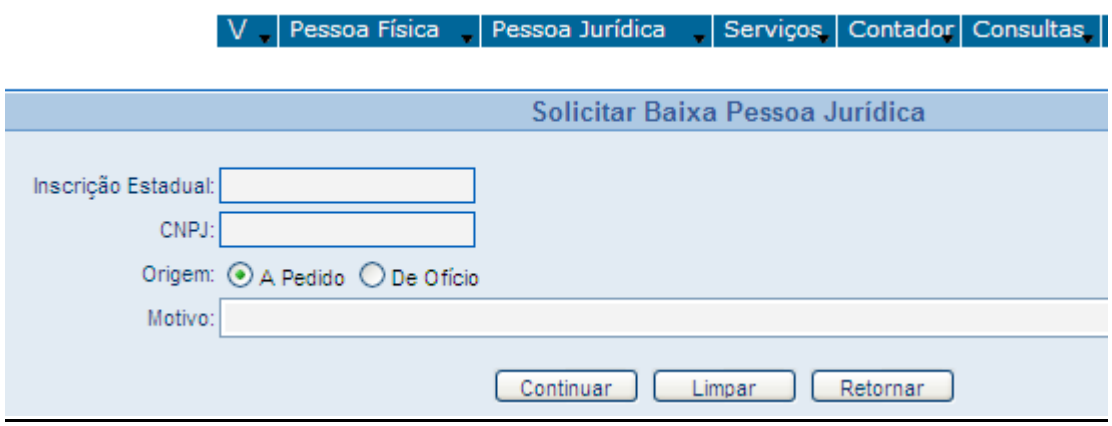

<span id="page-38-2"></span>Figura 27 – Tela Solicitação de Baixa Pessoa Jurídica

#### **DIGITAR:**

- Inscrição Estadual e CNPJ;
- $\checkmark$  Origem: A Pedido;
- $\checkmark$  Motivo: Escolher;
- Os dados cadastrais do contribuinte serão carregados para leitura;
- Clicar no botão **Enviar** para concluir a Solicitação.

# <span id="page-38-1"></span>**13 SOLICITAR CADASTRO DE PESSOA FÍSICA**

**Clicar em Pessoa Física> Solicitar Eventos> Cadastro:**

| Pessoa Física<br>Pessoa Jurídica |  | Consultas<br>Contador _<br>Serviços |       |  |
|----------------------------------|--|-------------------------------------|-------|--|
| Solicitar Eventos                |  | Cadastro                            |       |  |
| <b>Homologar Eventos</b>         |  | Alteração                           | e do  |  |
| Encaminhar Solicitação           |  | Paralisação                         |       |  |
| Indeferir Solicitação            |  | Reativação                          | de ac |  |
| Módulo de Correção               |  | Baixa                               |       |  |
| Módulo de Correção Especial      |  | Prazo Certo                         |       |  |
| Cancelar Solicitação             |  | Exclusão Contador                   |       |  |
|                                  |  | Manutenção de Áreas Unificadas      |       |  |
|                                  |  | Reemissão do Espelho                |       |  |

<span id="page-38-3"></span>Figura 28 – Tela Solicitação de Cadastro Pessoa Física

#### **PRIMEIRA TELA**

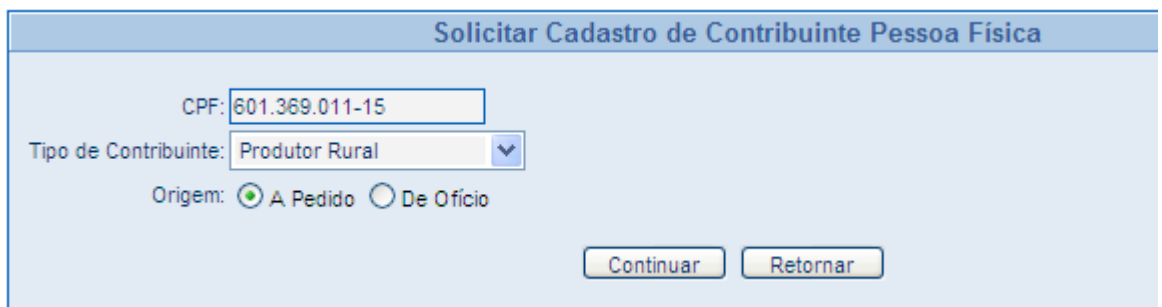

<span id="page-39-0"></span>Figura 29– Tela Solicitação de Cadastro Pessoa Física – Primeira Tela

- **EXA:** CPF: Digitar o CPF do solicitante;
- **Tipo de contribuinte**: Clicar na seta á direita do campo e escolher se será um contribuinte Produtor Rural, Produtor Urbano ou Extrator;
- **Origem: A** pedido: quando solicitado pelo contribuinte;

De ofício: quando for ato administrativo.

- Após o preenchimento, clicar no botão **Continuar** para prosseguir;
- $\checkmark$  O sistema abrirá uma tela carregando os dados digitados anteriormente:
- **EXALUTE:** Digitar **o nome** correspondente ao CPF digitado;

*Caso o CPF informado já existir cadastrado no banco de dados da Sefaz o sistema carregará o nome para tela, e o mesmo deverá ser conferido e se incorreto digitá-lo corretamente conforme o documento do contribuinte.*

#### **APARECERÁ TODAS AS ABAS DISPONÍVEIS PARA O PREENCHIMENTO**

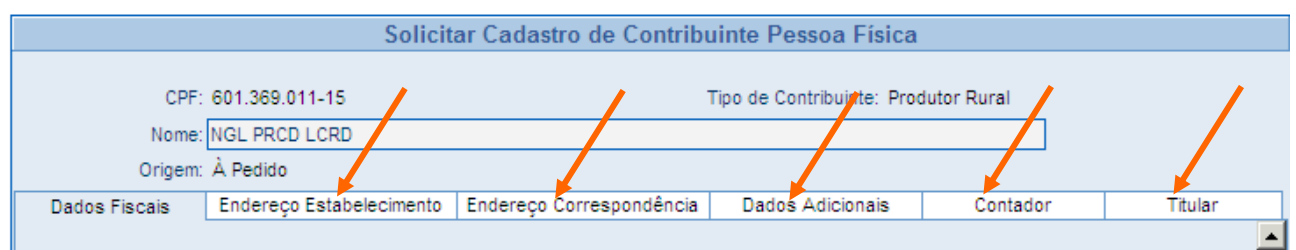

<span id="page-39-1"></span>Figura 30– Tela Solicitação de Cadastro Pessoa Física – Aba Dados Fiscais

#### <span id="page-40-0"></span>**13.1 Dados Fiscais**

#### **Atividade Econômica – CNAE:**

#### **CNAE PRINCIPAL:**

É obrigatório informar a Atividade Principal do Produtor/Extrator, e seu percentual; Após informar a atividade econômica principal e, se houver, atividade secundária, informar o CNAE secundário da empresa e os respectivos percentuais;

Somente poderá ser escolhido **um código de CNA principal**, mas poderão ser escolhidos vários CNAE Secundários após a escolha do CNAE principal;

#### DIGITANDO O CÓDIGO:

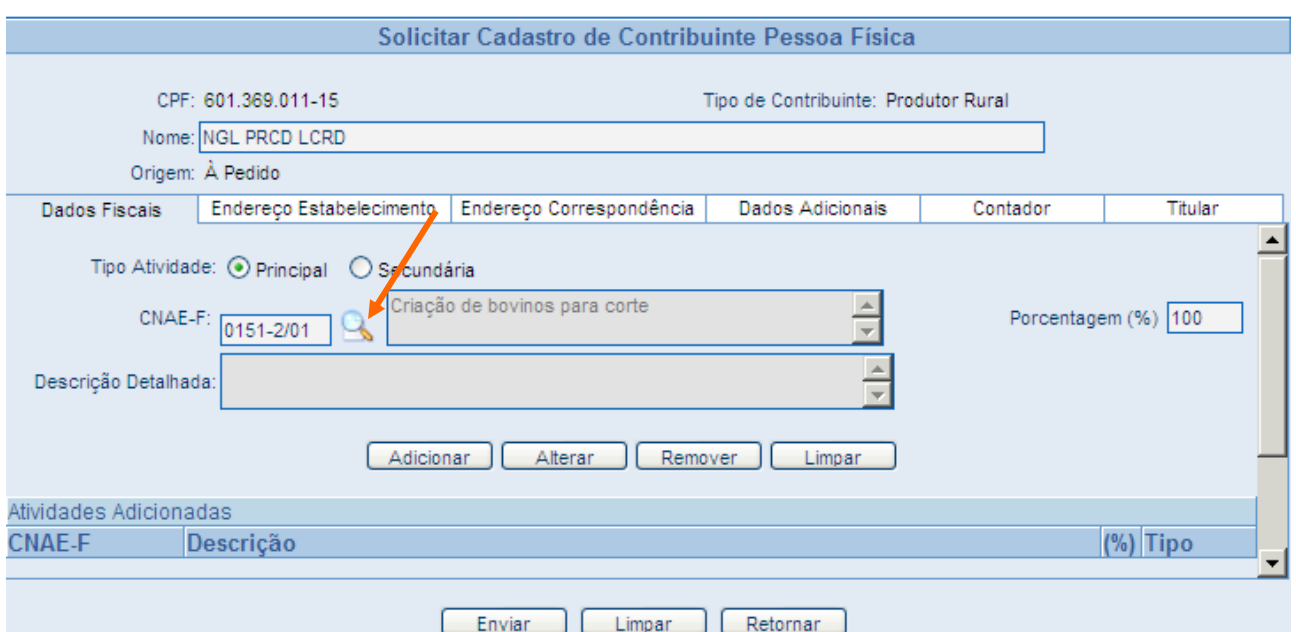

<span id="page-40-1"></span>Figura 31– Tela Solicitação de Cadastro Pessoa Física – Código CNAE Fiscal

- $\checkmark$  Digitar o código sabido do CNAE principal;
- $\checkmark$  Automaticamente o sistema buscará a atividade econômica correspondente e a carregará na tela;
- $\checkmark$  Digitar o percentual de 1 a 100%;
- Clicar no botão **Adicionar;**
- $\checkmark$  Após adicionar, descer a tela usando a seta ou a barra de rolagem que fica a direta

para verificar se a atividade foi adicionada no campo abaixo.

#### CONSULTANDO O CÓDIGO

**C** Clicar na lupa ao lado do campo do CNAE para consulta (Tela anterior):

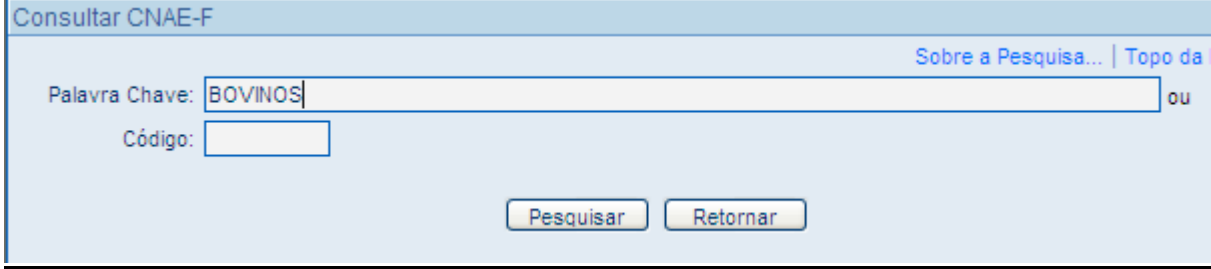

O sistema disponibilizará uma janela DE CONSULTA CNAE onde há um campo para digitar pelo menos **uma palavra referente à atividade econômica da empresa**.

- $\checkmark$  Clicar em pesquisar;
- $\checkmark$  O sistema abrirá uma tela mostrando os códigos e as atividades relacionadas; O usuário deverá escolher a atividade correspondente selecionando o código.

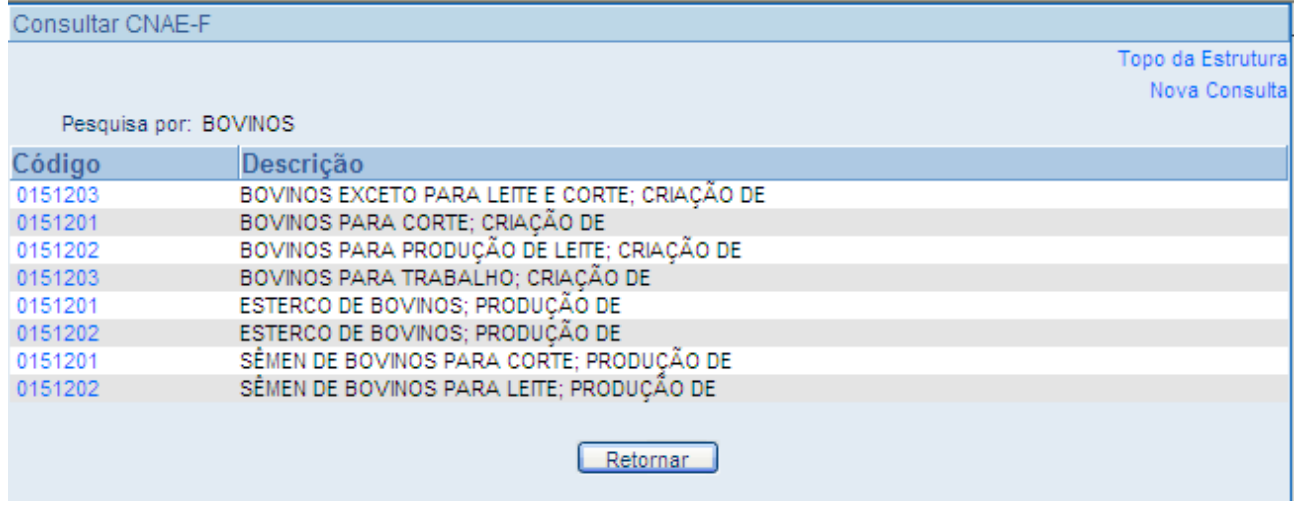

<span id="page-41-1"></span>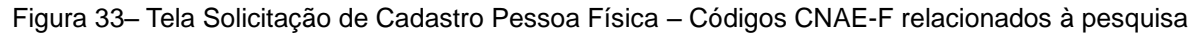

- $\checkmark$  O sistema carregará as informações do CNAE na tela (Dados Fiscais);
- $\checkmark$  Informar o percentual da atividade principal da empresa.
- Após clicar no botão **Adicionar**.

<span id="page-41-0"></span>Figura 32 – Tela Solicitação de Cadastro Pessoa Física – Consulta CNAE-F

#### O CNAE PRINCIPAL está vinculado diretamente com o TIPO DE CONTRIBUINTE já informado anteriormente.

#### **CNAE SECUNDÁRIO**:

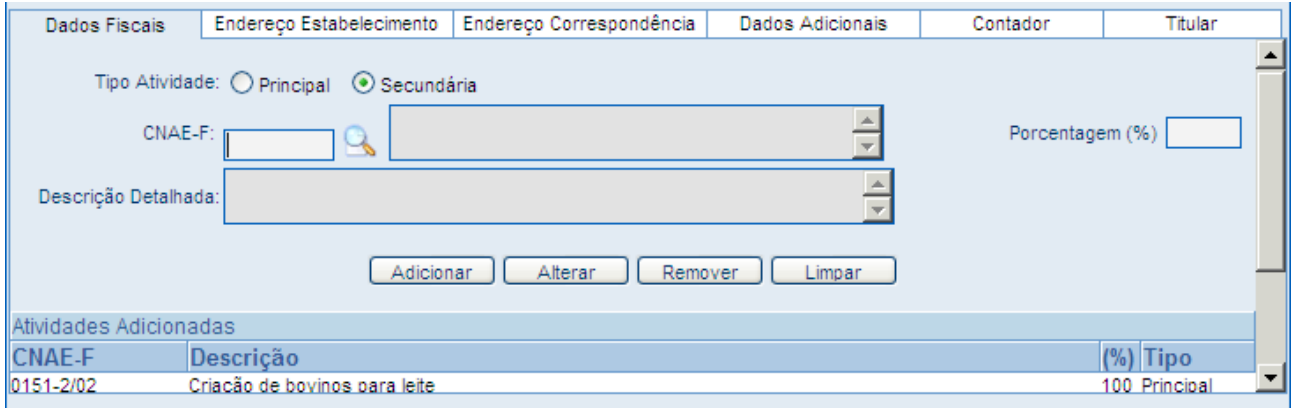

<span id="page-42-1"></span>Figura 34 – Tela Solicitação de Cadastro Pessoa Física – Percentual correspondente ao CNAE-F

Após ter sido informado o CNAE principal e seu percentual, se houver atividades secundárias, o usuário deverá proceder da mesma forma para informar um ou mais CNAE secundários e seus percentuais;

Observar que o somatório dos percentuais dos CNAE-F informados (**principal e secundário**), deverá ser **menor ou igual a 100;** se for maior que 100%, o sistema emitirá mensagem de erro.

#### <span id="page-42-0"></span>**13.2 Endereço do Estabelecimento**

A referência para todos os campos relacionados ao endereço no sistema será por meio do preenchimento do campo CEP. Este campo **é obrigatório** e indispensável;

O sistema deve possibilitar a localização de um endereço a partir do preenchimento de um CEP ou um CEP a partir do preenchimento de um endereço.

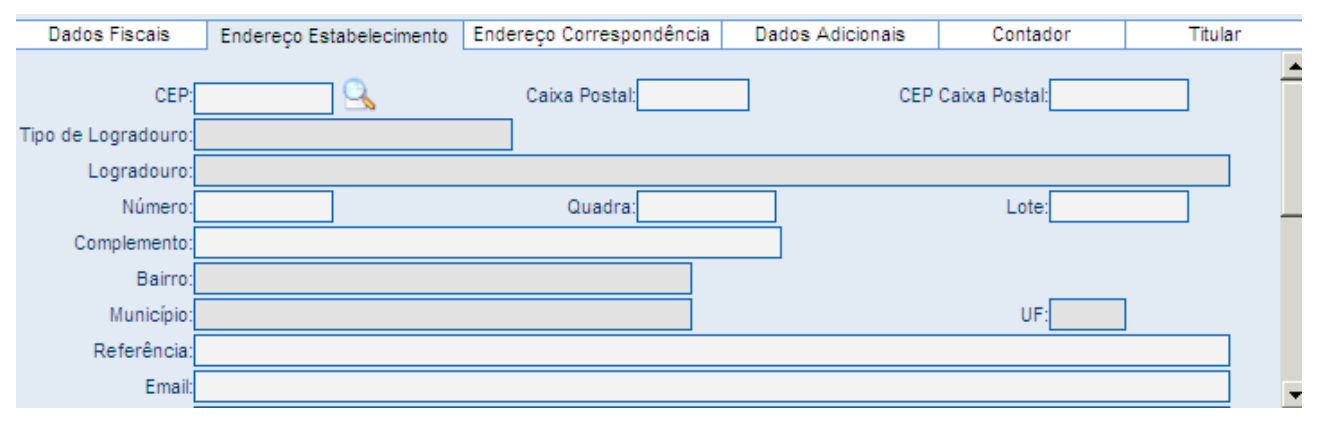

<span id="page-42-2"></span>Figura 35 – Tela Solicitação de Cadastro Pessoa Física – Endereço do Estabelecimento

Para **Produtor Rural** – endereço obrigatoriamente deverá ser em **zona rural;**

Para **Produtor Urbano** – endereço deverá obrigatoriamente ser **em zona urbana;**

Para o endereço em zona rural é necessário realizar pesquisa do CEP.

#### **Consultando o CEP:**

Clicando na lupa à direita do campo, abrirá a janela Consulta CEP onde há os seguintes campos a serem preenchidos:

#### *OBSERVAÇÃO:*

*Esses campos deverão ser preenchidos um de cada vez e sempre clicando na lupa ao lado para validação, ou o sistema não buscará o CEP emitindo mensagem de erro, mesmo que o endereço estiver sido preenchido corretamente;*

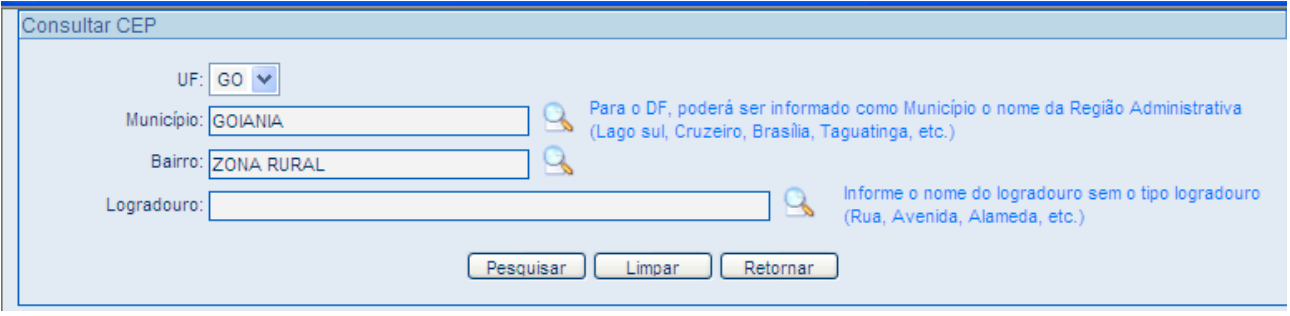

<span id="page-43-0"></span>Figura 36 – Tela Solicitação de Cadastro Pessoa Física – Consulta CEP

**UF:** Escolher a unidade da federação;

**Município:** Digitar pelo menos três caracteres e clicar na lupa para pesquisar, o sistema listará os nomes dos municípios para o usuário escolher;

 Se digitar o nome completo do município também deverá **obrigatoriamente clicar na lupa** ao lado, para o sistema validar essa informação e prosseguir.

**Bairro:** Digitar pelo menos três caracteres ou o nome zona rural e clicar na lupa;

**Logradouro:** Após ter sido preenchido os campos município e bairro, não é preciso digitar nada no campo logradouro, basta **clicar na lupa** que o sistema listará todas as Rodovias, BR, Estradas, etc, cadastrados no banco de dados para a zona rural daquele município; o usuário deverá clicar e escolher.

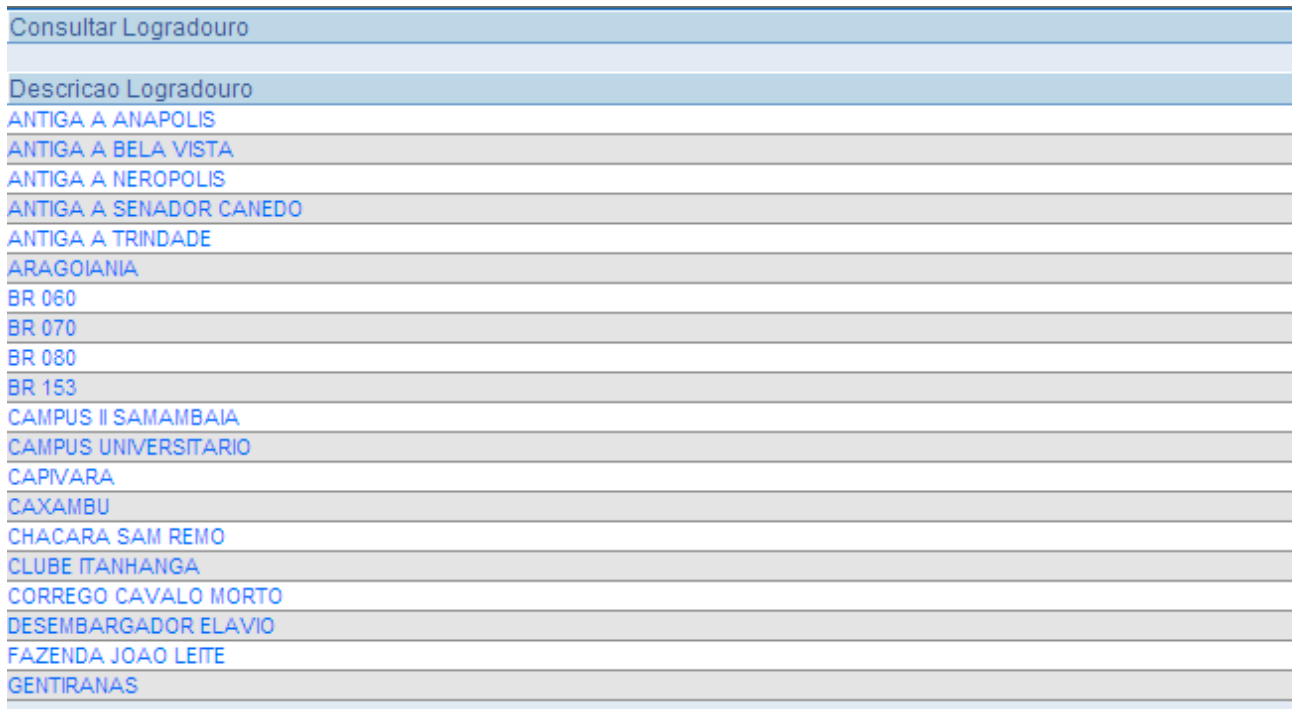

<span id="page-44-0"></span>Figura 37– Tela Solicitação de Cadastro Pessoa Física – Relação de Logradouros de acordo com o Município e Bairro digitados.

O sistema carregará o CEP genérico do município e os dados pesquisados para a tela de endereço, ficando os demais campos para serem digitados a critério do usuário.

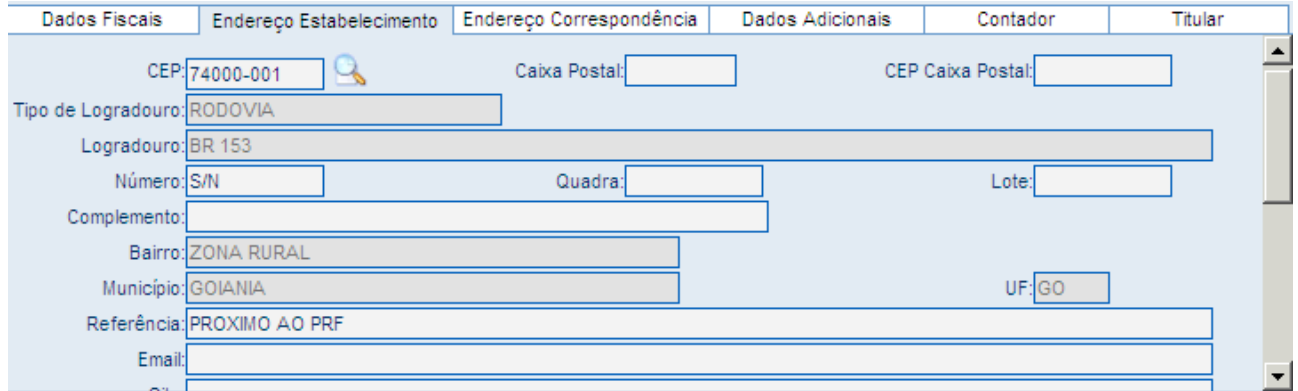

<span id="page-44-1"></span>Figura 38– Tela Solicitação de Cadastro Pessoa Física – Dados do CEP digitado

**O campo do número é obrigatório**. Quando não houver número preencher com expressão **(s/n)**;

#### **O campo Referência é obrigatório;**

#### **Os campos opcionais na aba endereço são**:

*Quadra e Lote,Caixa Postal, CEP Postal, Complemento, E-mail e Site e poderão ser digitados;*

#### **Telefones**: Campo **Obrigatório.**

Escolher na lista o tipo de telefone a ser informado (celular, fixo, residencial, contato...) e Digitar o número no campo ao lado;

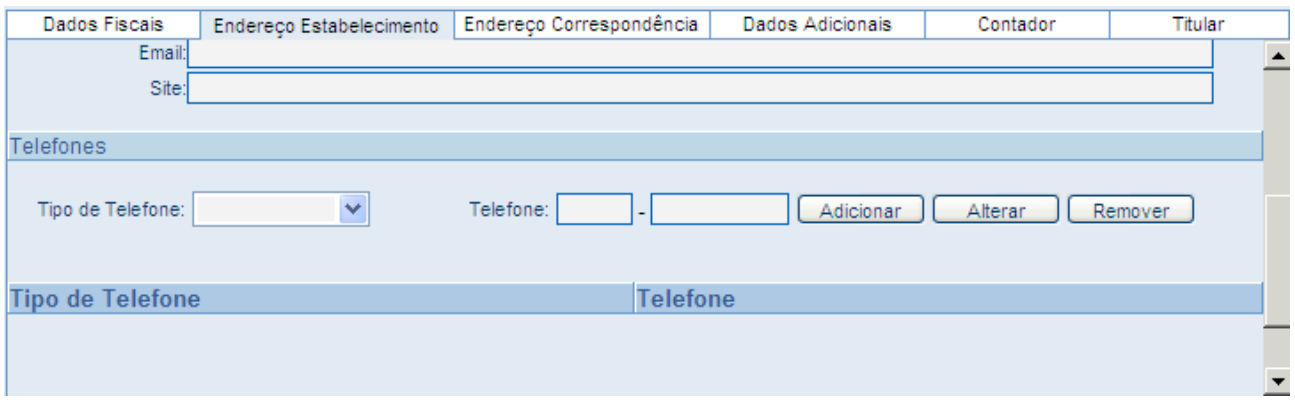

<span id="page-45-1"></span>Figura 39– Tela Solicitação de Cadastro Pessoa Física – Aba Endereço Estabelecimento – Telefones

Se o usuário errar na digitação do número do telefone ou desejar retirá-lo da lista após ter sido inserido, basta clicar no número na lista e o mesmo é novamente carregado na tela:

- Para corrigir o número, clicar no **Botão Alterar;**
- Para excluir o número da lista, clicar no **Botão Remover.**

#### <span id="page-45-0"></span>**13.3 Endereço de Correspondência**

**Campo obrigatório:** Para Produtor Rural será **obrigatório** que o **endereço de correspondência** informado seja **em zona urbana**, ou seja, não poderá ser o mesmo endereço da propriedade rural. Este endereço será utilizado pela Sefaz para envio de correspondências, visto a dificuldade de se localizar o produtor no endereço rural.

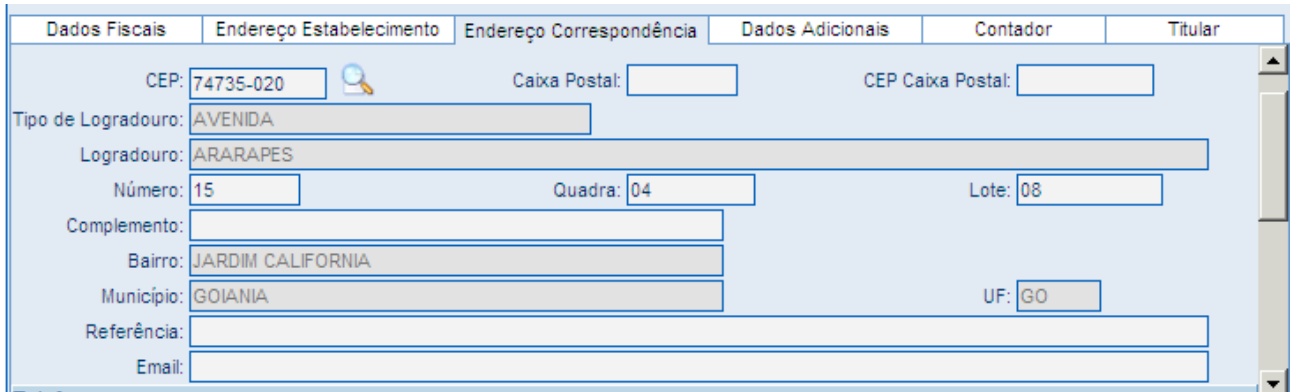

<span id="page-46-1"></span>Figura 40 – Tela Solicitação de Cadastro Pessoa Física – Aba Endereço Correspondência

#### <span id="page-46-0"></span>**13.4 Dados Adicionais**

#### Preencher os campos:

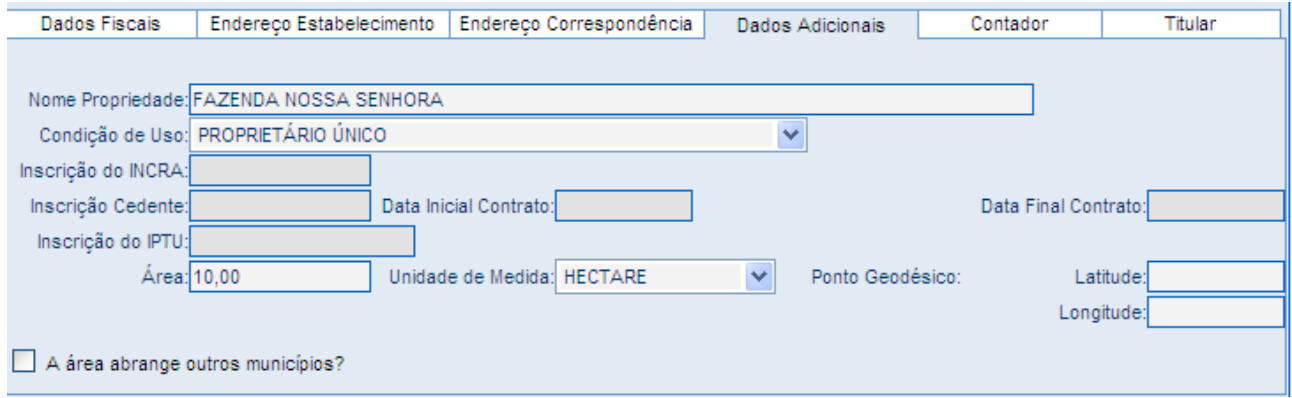

<span id="page-46-2"></span>Figura 41 – Tela Solicitação de Cadastro Pessoa Física – Aba Dados Adicionais

**Nome da Propriedade:** Digitar com o nome da fazenda ou do condomínio, por exemplo; **Condição de uso:** Clicar na seta á direita do campo e escolher se é um proprietário único, arrendatário, subarrendatário, condomínio, etc;

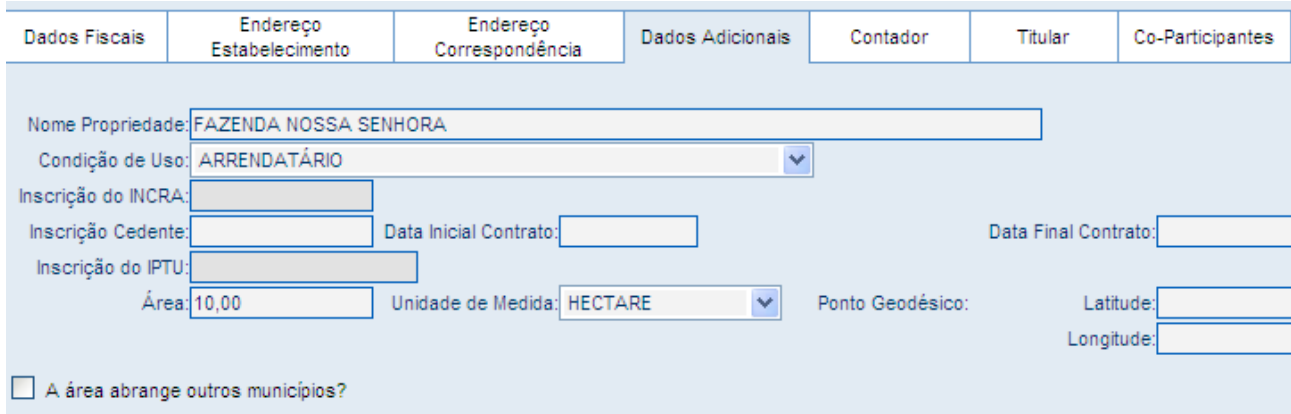

<span id="page-46-3"></span>Figura 42 – Tela Solicitação de Cadastro Pessoa Física – Dados Adicionais – Condição de Uso

**Inscrição Cedente:** Este campo ficará disponível para preenchimento de acordo com a condição de uso anteriormente marcada;

*Por exemplo: se a condição de uso for de arrendamento deverá ser obrigatoriamente preenchido com a inscrição do proprietário do imóvel.*

#### **Quando se tratar de Arrendamento, subarrendamento, condomínio, o sistema disponibilizará para preenchimento dos CO-PARTICIPANTES, que são as outras pessoas físicas integrantes;**

**Data inicial contrato:** Informação **Obrigatória** quando se tratar de arrendamento, subarrendamento;

**Data final contrato:** Informação **Obrigatória** quando se tratar de arrendamento, subarrendamento;

**Inscrição IPTU:** Estará indisponível para preenchimento nesse momento de implantação do sistema;

**Inscrição INCRA:** Estará indisponível para preenchimento nesse momento de implantação do sistema;

**Ponto Geodésico:** (Latitude e Longitude) São as coordenadas de localização geográfica da propriedade, **este campo não é obrigatório**;

#### **Área Abrange Outros Municípios**:

**Campo opcional**, MARCAR para abrir janela de preenchimento:

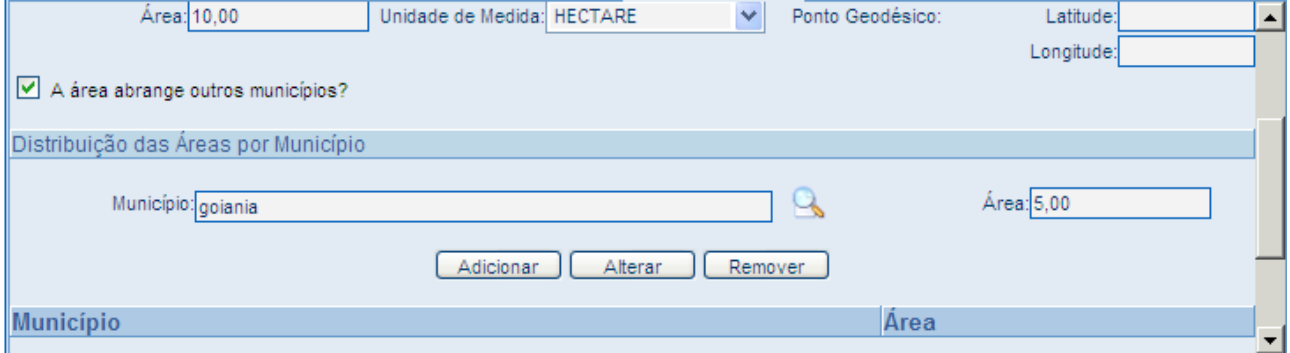

<span id="page-47-0"></span>Figura 43 – Tela Solicitação de Cadastro Pessoa Física – Aba Dados Adicionais – Caixa Área Abrange Outros Municípios?

Quando se tratar de imóvel cuja **área abrange mais de um município, deve-se informar** neste campo o nome de **todos os municípios e as respectivas áreas** de cada um, inclusive do município informado no endereço do estabelecimento;

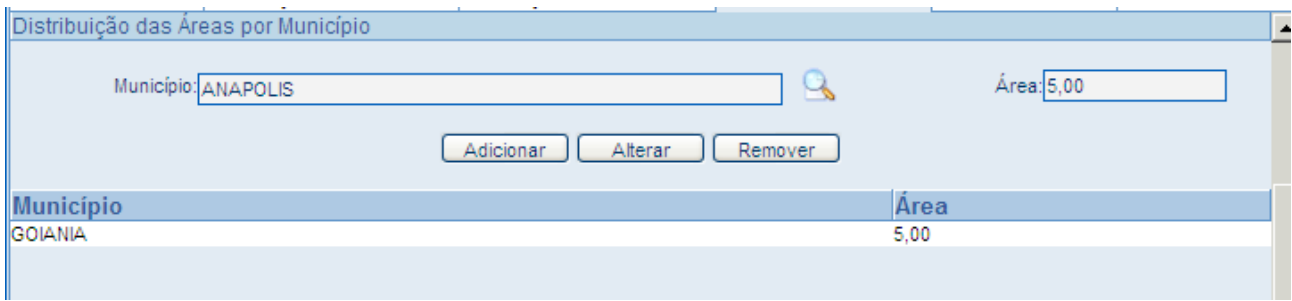

<span id="page-48-1"></span>Figura 44 – Tela Solicitação de Cadastro Pessoa Física – Dados Adicionais – Distribuição das Áreas por Município

#### **EXEMPLO:**

A área total da propriedade é de 10 ha, o endereço do estabelecimento é zona rural de Goiânia, visto que a sede administrativa localiza-se em Goiânia, porém, metade da área está localizada em Anápolis, então:

**Deverá ser informado o município Goiânia neste campo, clicar em pesquisar, digitar a área (5 ha) e clicar em adicionar, após ir para lista digitar o outro município, município de Anápolis, informar a área (5 ha) clicar em adicionar.**

#### <span id="page-48-0"></span>**13.5 Contador**

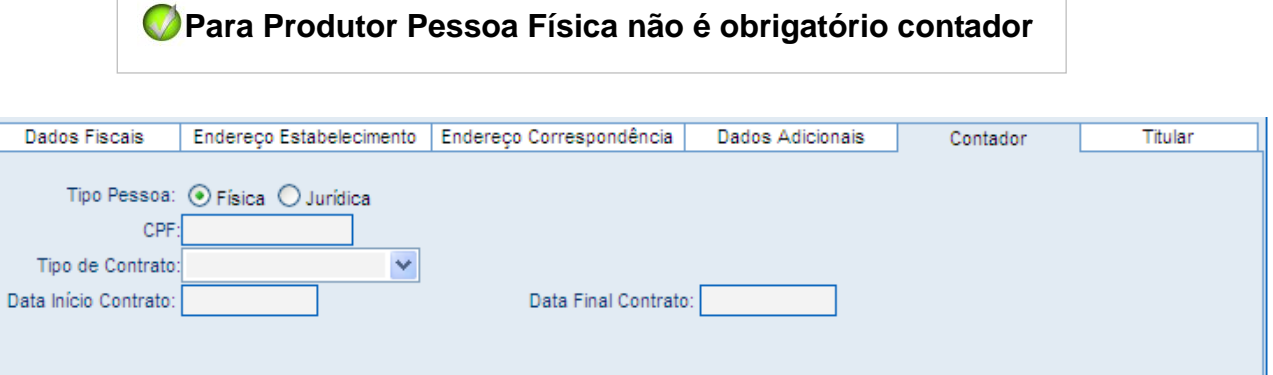

<span id="page-48-2"></span>Figura 45 – Tela Solicitação de Cadastro Pessoa Física – Aba Contador

#### <span id="page-49-0"></span>**13.6 Titular**

Preencher com os dados pessoais da Pessoa Física (data de nascimento, número de documento, tipo de nascimento...);

Endereço residencial

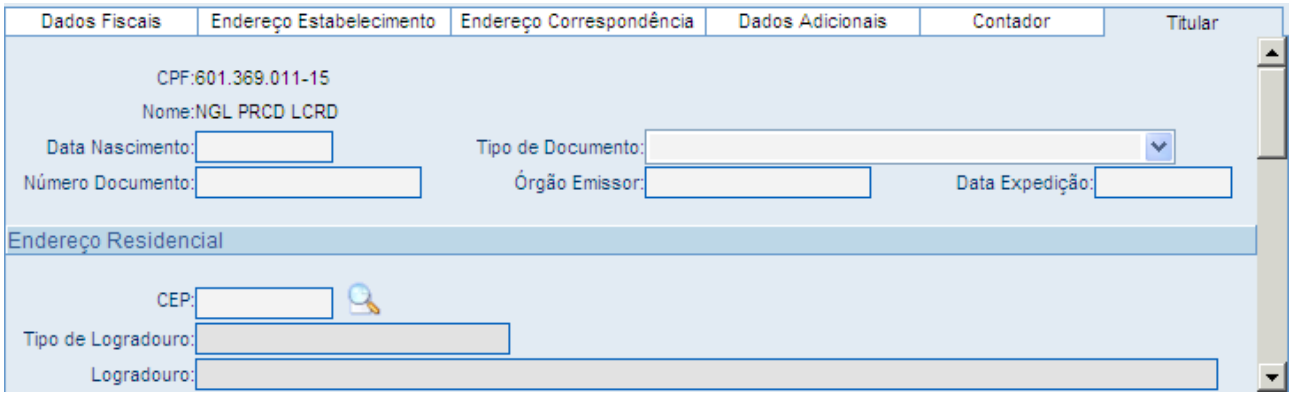

<span id="page-49-2"></span>Figura 46– Tela Solicitação de Cadastro Pessoa Física – Aba Titular

#### <span id="page-49-1"></span>**13.7 Representante**

É a Pessoa Física (Administrador, Procurador, Pai, Mãe, Curador) constante em documentação como representante do Titular.

Clicar no botão Representante;

O Sistema disponibilizará a tela para digitação dos dados pessoais do representante;

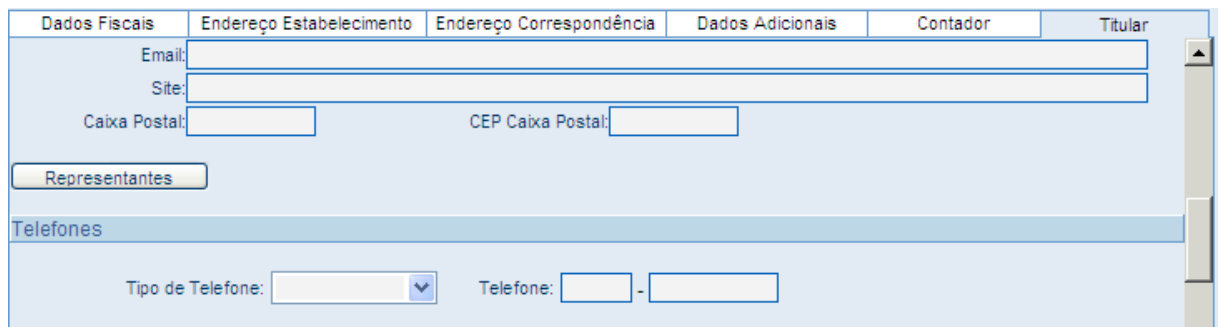

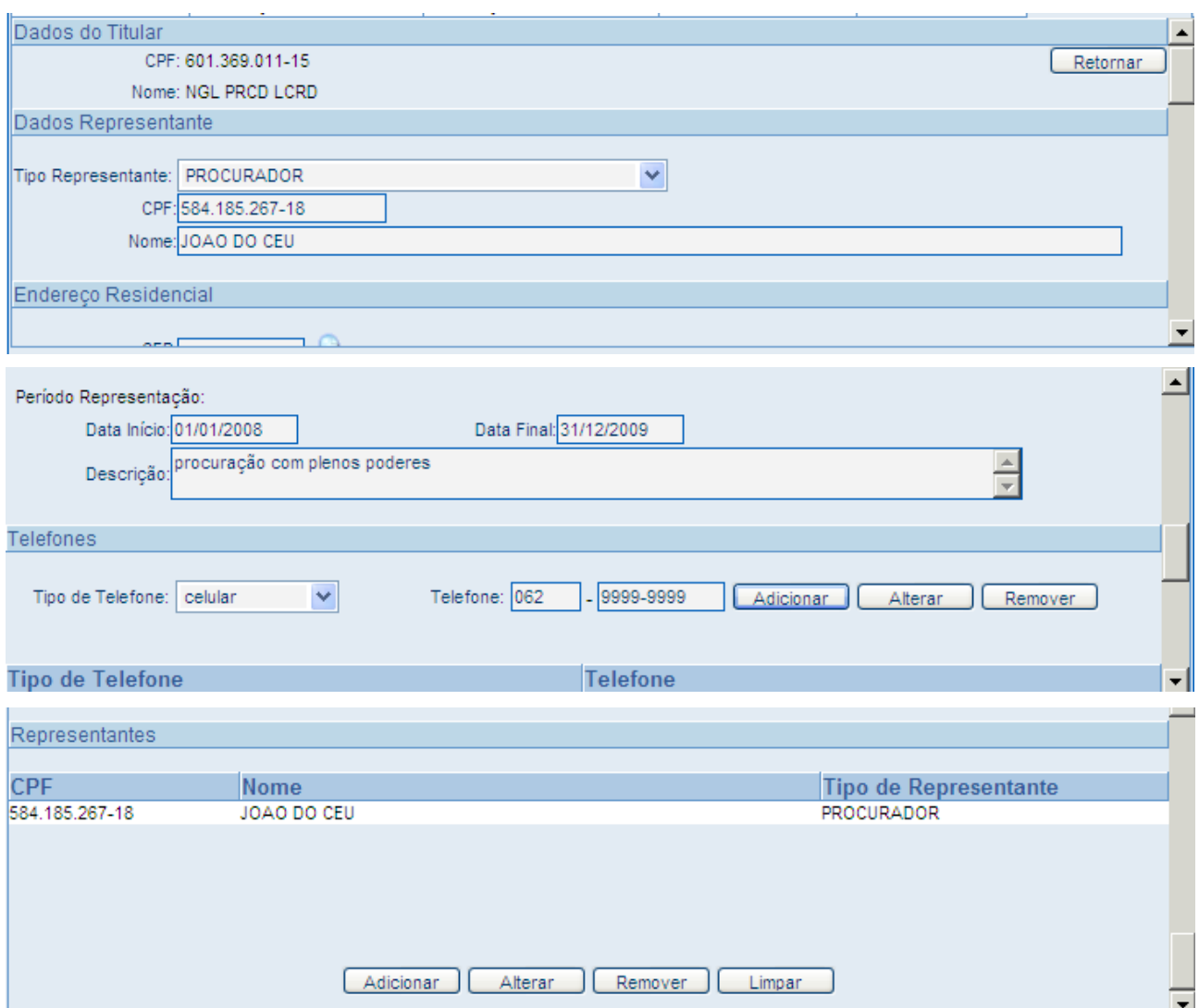

<span id="page-50-1"></span><span id="page-50-0"></span>Figura 47 – Tela Solicitação de Cadastro Pessoa Física – Aba Titular – Representantes

# **14 SOLICITAR OUTROS EVENTOS CADASTRAIS DE PESSOA FÍSICA**

#### **Menu:**

| Pessoa Física                                       | Pessoa Jurídica |                                  | Serviços             | Contador Consultas |  |      |
|-----------------------------------------------------|-----------------|----------------------------------|----------------------|--------------------|--|------|
| <b>Solicitar Eventos</b>                            |                 | Cadastro                         |                      |                    |  |      |
| Homologar Eventos                                   |                 | Alteração                        |                      |                    |  | do   |
| Encaminhar Solicitação                              |                 | Paralisação                      |                      |                    |  |      |
| Indeferir Solicitação                               |                 | Reativação                       |                      |                    |  | de a |
| Módulo de Correção                                  |                 | <b>Baixa</b>                     |                      |                    |  |      |
| Módulo de Correção Especial<br>Cancelar Solicitação |                 | Prazo Certo<br>Exclusão Contador |                      |                    |  |      |
|                                                     |                 |                                  |                      |                    |  |      |
|                                                     |                 |                                  | Reemissão do Espelho |                    |  |      |

<span id="page-50-2"></span>Figura 48 – Tela Solicitação de Outros Eventos Cadastrais de Pessoa Física

**Acessar o menu Pessoa Física Solicitar Eventos (clicar no evento desejado): Alteração; Paralisação; Reativação; Baixa.**

#### <span id="page-51-0"></span>**14.1 Solicitar Alteração**

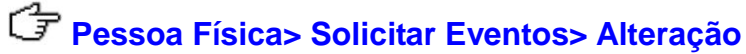

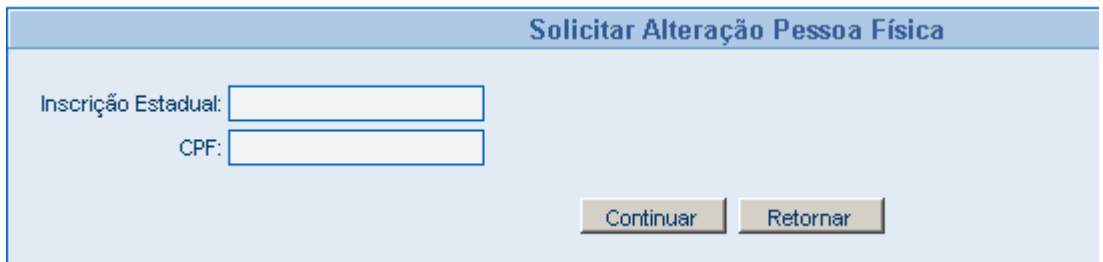

<span id="page-51-1"></span>Figura 49 – Tela Solicitação de Alteração Pessoa Física

#### **DIGITAR:**

- **Inscrição Estadual e CPF da Pessoa Física;**
- Clicar em continuar;

<span id="page-51-2"></span>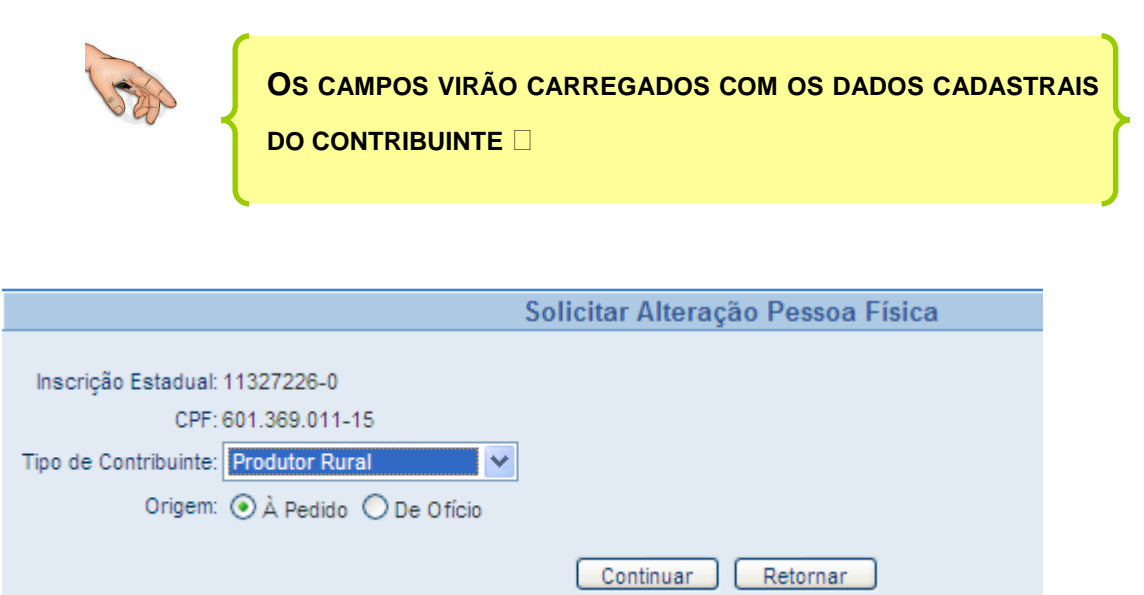

Figura 50 – Tela Solicitação de Alteração Pessoa Física – Dados Cadastrais do Contribuinte (primeira)

- O campo Tipo de Contribuinte já neste momento **poderá ser alterado;**
- $\checkmark$  Serão disponibilizados todas as telas, clicar no campo e digitar a alteração desejada. Após a digitação, clicar no botão **Enviar** para concluir a solicitação;

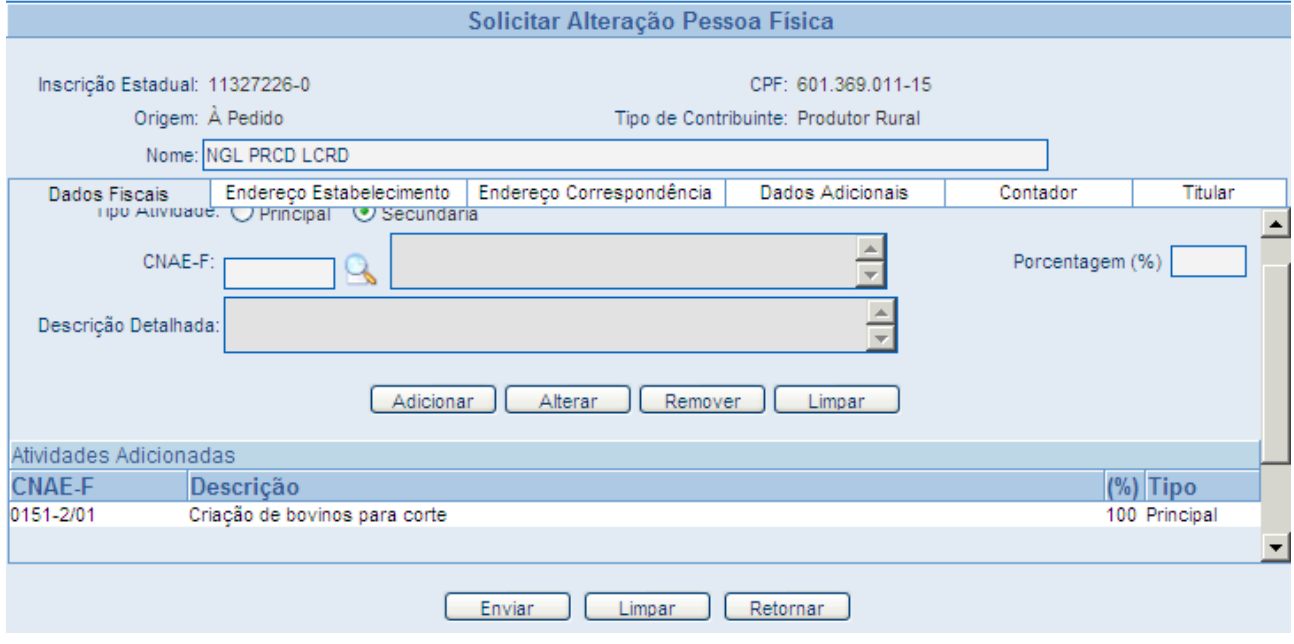

<span id="page-52-1"></span>Figura 51 – Tela Solicitação de Alteração Pessoa Física –Dados Cadastrais do Contribuinte (segunda)

- $\checkmark$  Será gerada a Solicitação de Alteração (Espelho e Comprovante);
- $\checkmark$  No espelho da solicitação de alteração os dados cadastrais alterados ou inclusos aparecem sublinhados.

#### <span id="page-52-0"></span>**14.2 Solicitar Paralisação**

#### **DIGITAR:**

- **Inscrição Estadual e CPF;**
- **Motivo**;
- Sourcem: A pedido ou De Ofício;
- G Clicar em continuar:

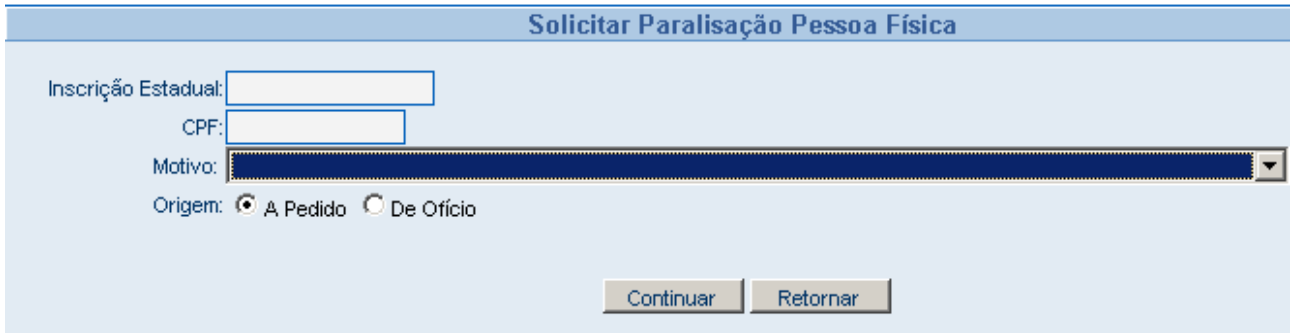

<span id="page-52-2"></span>Figura 52 – Tela Solicitação de Paralisação Pessoa Física

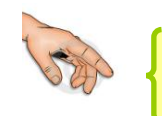

**O SISTEMA CARREGARÁ OS DADOS**

Clicar em Continuar e após em Enviar

#### <span id="page-53-0"></span>**14.3 Solicitar Reativação**

#### **DIGITAR:**

- **Exabel Inscrição Estadual e CPF;**
- G Clicar em continuar:

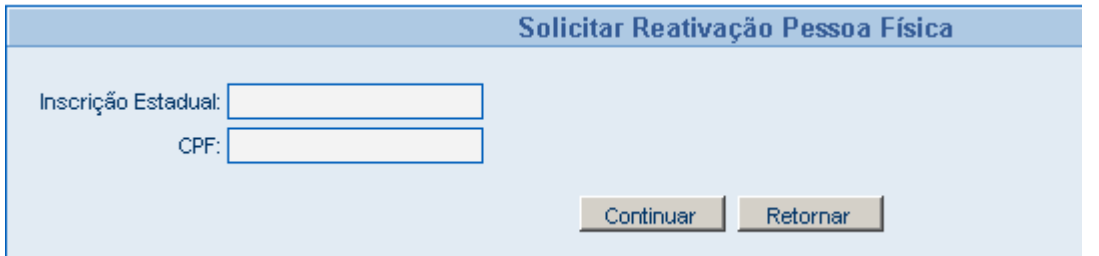

<span id="page-53-1"></span>Figura 53– Tela Solicitação de Reativação Pessoa Física

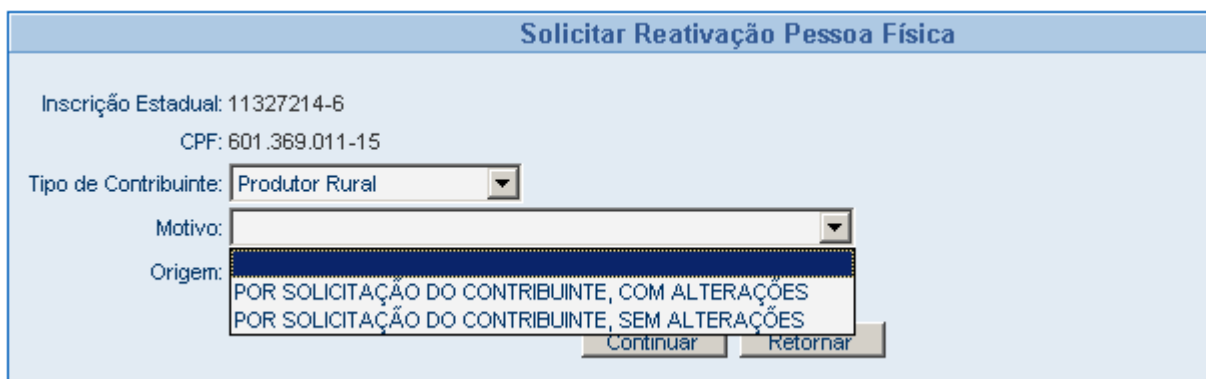

<span id="page-53-2"></span>Figura 54 – Tela Solicitação de Reativação Pessoa Física – Seleção do Motivo

Escolher o motivo; Origem: A pedido ou De Ofício; Clicar em continuar:

**Reativação do contribuinte Sem alteração:**

<span id="page-54-1"></span>O sistema carregará os campos na tela e mostrará os dados somente para leitura;

#### **Reativação com Alterações:**

Os campos serão habilitados, ou seja, disponibilizados para que os dados possam ser alterados;

Clicar no botão **Enviar** para gravar a solicitação.

#### <span id="page-54-0"></span>**14.4 Solicitar Baixa Pessoa Física**

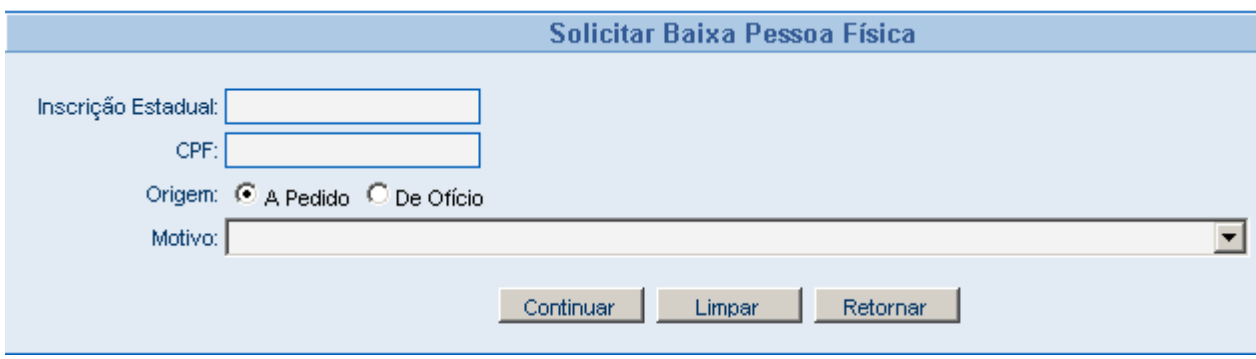

Figura 55 – Tela Solicitação de Baixa Pessoa Física

#### **DIGITAR:**

- Inscrição Estadual e CPF
- Sourcem: A Pedido;
- **&** Motivo:

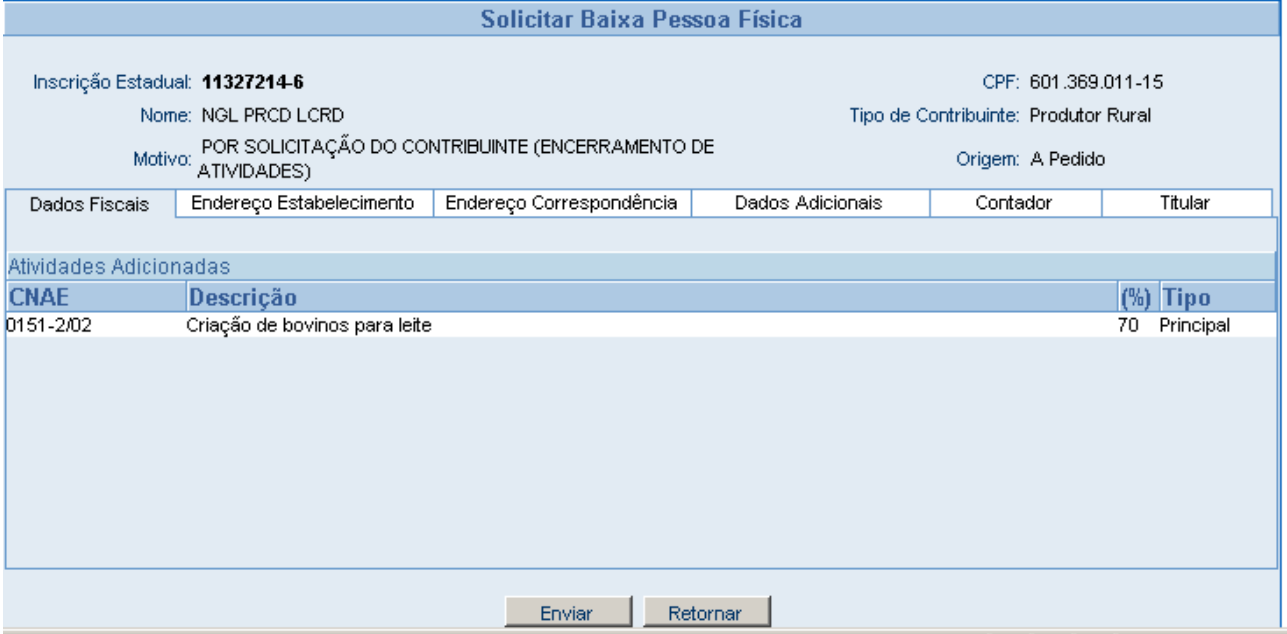

<span id="page-54-2"></span>Figura 56 – Tela Solicitação de Baixa Pessoa Física – Dados Cadastrais Carregados

- Os dados cadastrais do contribuinte serão carregados para leitura;
- Clicar no botão Enviar para concluir a Solicitação.

#### **GLOSSÁRIO:**

**Arrendamento Rural**: É o contrato agrário, passado em cartório, pelo qual uma pessoa física ou jurídica, se obriga a ceder, por tempo determinado, o uso e gozo de imóvel rural, parte ou partes do mesmo, incluindo ou não outros bens, benfeitorias e/ou facilidades, com o objetivo de nele ser exercida atividade de exploração agrícola, pecuária, agroindustrial, extrativa ou mista, mediante certa avença da retribuição fixa periódica, denominada aluguel, a ser paga em dinheiro.

**Adquirente:** É aquela pessoa para a qual é transferido um determinado estabelecimento, no todo ou em parte da sua área.

**Alteração Cadastral:** Modificação de algum dado cadastral do contribuinte.

**Arrendatário:** É aquele que contrata, por prazo certo, o uso de estabelecimento produtor com o cedente (arrendante), mediante pagamento fixo e periódico de um aluguel (quantia fixa em dinheiro). É também denominado locatário. Pode ser definido também como a pessoa física ou jurídica, que utiliza terra alheia mediante o pagamento de uma quantia fixa. Em alguns lugares, é chamado de foreiro.

**Atividade Econômica Principal:** Principal atividade econômica exercida pelo contribuinte, a de maior faturamento.

**Atividade Econômica Secundária:** Outras atividades também exercidas pelo contribuinte.

**Autonomia dos Estabelecimentos:** Cada estabelecimento produtor, extrator, gerador, inclusive de energia, industrial, comercial e importador ou prestador de serviços de transporte e comunicação, é autônomo mesmo que seja do mesmo contribuinte.

**Baixa:** Cessação das atividades do estabelecimento, a pedido do contribuinte ou de ofício.

**Cadastramento:** Ato inicial de se obter a inscrição estadual (inclusão).

**Capital Destacado:** É aquele definido no contrato social da empresa matriz e destinado à filial, no momento da constituição da filial, não sendo obrigatório.

**Capital Social:** Parcela do patrimônio líquido de uma empresa ou entidade que represente investimento na forma de ações ou quotas, efetuado na companhia pelos proprietários ou acionistas, o qual abrange não somente as parcelas entregues pelos acionistas, mas também os valores obtidos pela empresa e que, por decisão dos acionistas ou proprietários, são incorporados no capital social.

**CCE:** Cadastro de Contribuintes do Estado.

**CCIR:** O Certificado de Cadastro de Imóvel Rural - CCIR, é o documento fornecido gratuitamente pelo INCRA aos proprietários de imóveis rurais cadastrados no Sistema Nacional de Cadastro Rural - SNCR, sem o qual não poderão os proprietários, sob pena de nulidade, desmembrar, arrendar, hipotecar, vender ou prometer em venda os imóveis rurais.

**Cedente:** É o proprietário, ou detentor a qualquer título, das terras que formam um estabelecimento produtor cedido para outrem, sob um dos seguintes regimes: parceria, arrendamento, comodato, cessão simples.

**CIAF:** Controle de Impressão e Autenticação de Documentos Fiscais.

**Circunscrição**: Área de abrangência em que se encontra localizado o contribuinte, sob a subordinação de determinada repartição fazendária.

**CNAE:** Classificação Nacional de Atividades Econômico-Fiscal.

**CNPJ:** Cadastro Nacional de Pessoa Jurídica.

**Comerciante:** Aquele que pratica, com habitualidade, a intermediação de mercadoria, inclusive o seu fornecimento com prestação de serviço sujeito à incidência do ICMS.

**Comodatário**: É todo aquele que explora a terra pertencente à outra pessoa por empréstimo gratuito.

**Comodato:** É o contrato pelo qual uma pessoa (comodante) se obriga a ceder a outra (comodatário) por tempo determinado, o empréstimo gratuito das áreas que formam o estabelecimento produtor.

**Comprovante de Homologação:** É o recibo emitido pelo sistema após a homologação do cadastro pelo funcionário da SEFAZ.

**Comprovante de Solicitação:** É o recibo emitido pelo sistema após a solicitação ter sido realizada com sucesso.

**CONCLA:** Comissão Nacional de Classificação.

**Condomínio:** Área de terras indivisa cujo domínio pertence a mais de uma pessoa, constando do título de posse a parte ideal de cada uma. Cada um dos coproprietários é um condômino.

**Condômino**: É qualquer um dos cooproprietários de um condomínio. No CCE, cada condômino só será um produtor se explorar a sua parte de terras em separado.

**Contrato de Parceria Rural:** É o contrato agrário, passado em cartório, mediante o qual uma pessoa (cedente, parceiro-outorgante), física ou jurídica, se obriga a ceder a outra (parceirooutorgado ou, simplesmente parceiro), fisica ou jurídica, por tempo determinado, o uso e gozo de imóvel rural, parte ou partes do mesmo, incluindo ou não outros bens, benfeitorias e/ou facilidades, com o objetivo de nele ser exercida atividade de exploração agrícola, pecuária, extrativa florestal ou mista, ou se obriga a ceder animais para cria, recria, invernagem ou engorda, mediante partilha de riscos e frutos (produtos e lucros) havidos, nas proporções que forem avençadas no contrato.

**Contribuinte**: Qualquer pessoa que realize, com habitualidade, operação de circulação de mercadorias ou prestação de serviço de transporte interestadual e intermunicipal ou de comunicação e, ainda: a) importador de mercadoria ou bem do exterior; b) destinatário de serviço (transporte ou comunicação) prestado ou iniciado no exterior; c) adquire, em licitação pública, bem ou mercadoria importados, apreendidos ou abandonados; d) adquire lubrificante e combustíveis e energia elétrica de outro Estado.

**Contribuinte Adjunto:** É aquele cujo cadastramento do estabelecimento com utilização do CNPJ da empresa a qual está vinculado, sem a exigência de criação de filial, utilizando a documentação de qualquer um de seus estabelecimentos para requerer a inscrição, ainda que não seja inscrito no CCE/GO. Os tipos de adjuntos são para as atividades: *canteiro de obras; campo de semente; aluguel de pasto; plantação de cana; ativo empresarial na atividade agropecuária (desde que não haja exploração) e exploração temporária desde que não seja proprietário do imóvel.*

**CPF:** Cadastro de Pessoa Física.

**CRC**: Conselho Regional de Contabilidade.

**Data de constituição da empresa**: Será a data do primeiro registro na Juceg, e constante na etiqueta da Junta.

**Data de constituição do estabelecimento:** Será a mesma data da constituição da empresa quando for um único estabelecimento e diferente quando se tratar de filial, neste caso, será a data da criação da mesma constante no contrato social.

**Data de início da atividade da empresa:** É a data informada no Contrato Social e registrada na Juceg e quando esta data não constar no mesmo, será a data de início da chancela na Juceg.

**Declarante:** É a pessoa física ou jurídica, que inscreve o estabelecimento no CCE. Para fins cadastrais, o mesmo que contribuinte.

**Distribuidor de Combustível:** Aquele que, autorizado pelo DNC, exerce a atividade de distribuição, armazenamento, transporte, comercialização e controle de qualidade, caracterizada pela aquisição a granel, exclusivamente do fabricante, de combustível líquido e gasoso derivados de petróleo, álcool combustível ou outro combustível automotivo.

**DNC:** Departamento Nacional de Combustíveis.

**Domicílio Tributário:** Lugar onde o contribuinte responderá pelas suas relações tributárias com o Fisco. Caso não seja escolhido pelo contribuinte , a legislação determina as regras a serem observadas.

**DPI:** Declaração Periódica de Informações.

**Espelho Cadastral:** Impressão do cadastro do contribuinte contendo as informações cadastrais.

**Espólio:** Conjunto de bens inventariados de pessoa falecida até a partilha, por sentença, dos bens referidos.

**Estabelecimento:** Local onde o contribuinte exerce suas atividades.

**Estabelecimento Capturador Pesqueiro**: Local onde se executa a captura pesqueira, excetuado a criação de animais aquáticos que é considerado estabelecimento produtor.

**Estabelecimento Dependente:** É um estabelecimento filial da empresa, que tem seus dados empresariais registrados e atualizados por intermédio do estabelecimento principal quando este estiver cadastrado no CCE;

**Estabelecimento Principal:** É o estabelecimento eleito pela empresa por ser o responsável pelos dados empresariais (CNPJ base, nome empresarial, natureza jurídica, quadro societário e capital social), sendo que estas informações comuns a todos os estabelecimentos da empresa só podem ser mantidas a partir do estabelecimento principal e também é aquele que está sendo cadastrado pela primeira vez junto ao CCE/GO. Sendo sempre matriz o cadastro(0001) quando empresa sediada em Goiás e também principal quando se tratar de filial de empresa que tem matriz sediada noutro Estado.

**Estabelecimento Vinculado:** Estabelecimentos (contribuintes) ligados por uma relação do tipo proprietário -> arrendatário, -> subarrendatário, proprietário -> parceria, etc.

**Eventos Cadastrais:** Atos possíveis de ocorrer no cadastro do contribuinte, por sua própria iniciativa ou em decorrência de intervenção do Fisco.

**Extrato Cadastral:** Documento que indica e comprova a inscrição do contribuinte e o seu estabelecimento no CCE e contém as informações básicas do contribuinte

**GEAT:** Gerência de Auditoria.

**GECOM:** Gerência de Combustível.

**Gerador ou Distribuidor de Energia Elétrica**: Aquele que exerce atividade de geração, importação ou distribuição de energia elétrica.

**GESCO:** Gerência de Substituição Tributária e Comunicação.

**Histórico:** Cronologia dos eventos cadastrais mantida pelo sistema de processamento de dados da SEFAZ-GO, permitindo ao usuário a sua consulta "on line".

**Imóvel Rural:** É o prédio rústico de área contínua, qualquer que seja a sua localização, que se destine à exploração extrativa, agrícola, pecuária ou agroindustrial. É uma unidade de caráter geográfico que compreende uma área contínua de terras, definida e delimitada pela posse de alguém (o proprietário) ou de alguém com ânimo de posse (o detentor a qualquer título).

**INCRA:** Instituto Nacional de Colonização e Reforma Agrária.

**Industrial:** Aquele que exerce atividade que modifica a natureza, o funcionamento, o acabamento, a apresentação ou a finalidade do produto ou o aperfeiçoe para o consumo.

**Inscrição:** Ato pelo qual o contribuinte antes de iniciar suas atividades, formaliza o seu ingresso no Cadastro de Contribuintes do Estado.

**Inscrição Cedente**: Inscrição Estadual do contribuinte (proprietário da terra) que possui áreas utilizadas por contribuinte arrendatário, parceiro, etc.

**Inscrição Estadual**: Nº identificador do contribuinte - composto de 9 (nove) dígitos.

**Inscrição Precária**: Situação em que o estabelecimento não está apto à comercialização de mercadorias, tampouco autorizado a confeccionar documentos fiscais ou efetuar alterações cadastrais, salvo em situações especiais previstas na legislação tributária.

**Inventariante:** É a pessoa física, judicialmente designada, que representa o espólio. Para o CCE, é quem está obrigado a assinar todos os documentos cadastrais referentes ao estabelecimento agropecuário, no caso de não estar cedido a outrem para exploração.

**JUCEG**: Junta Comercial do Estado de Goiás.

**NIRE:** Número Identificador do Registro de Estabelecimento.

**NIRE da Empresa**: Será o número identificador do primeiro registro na JUCEG e descrito na etiqueta no contrato social.

**NIRE do Estabelecimento**: Será o número identificador diferente do NIRE da empresa quando se tratar de uma filial, estabelecimento dependente, e será o mesmo número do NIRE da empresa quando se tratar de um único estabelecimento, principal.

**Nome Fantasia**: Designação utilizada por uma instituição (empresa, associação, etc), seja pública ou privada, sob a qual ela se torna conhecida do público.

**Nome ou Razão Social**: Nome constante do registro individual (pessoa física) ou denominação social do ato constitutivo da empresa.

**Parceiro**: É aquele que explora terras alheias em sociedade com o que as cede (cedente, parceiro - outorgante) ou que cria animais alheios, mediante a divisão dos frutos (da colheita, da apanha silvestre ou da criação) da exploração. O parceiro é também denominado terceiro, quartista, meeiro, porcentista.

**Pessoa Física**: É todo homem capaz de direitos e obrigações na ordem civil.

**Pessoa Jurídica:** São pessoas jurídicas as: DE DIREITO PÚBLICO: a União, os Estados, o Distrito Federal, os Municípios, as Empresas Públicas e as Autarquias. DE DIREITO PRIVADO: a) as sociedades civis, religiosas, pias, morais, científicas ou literárias, as associações de utilidade pública e as fundações; b) as sociedades mercantis.

**Posse:** É o exercício, de fato, pleno ou limitado, de algum dos elementos de domínio (direito de uso e de disposição da coisa) ou da propriedade (direito exclusivo e permanente sobre a coisa). Assim, possuir alguma coisa é tê-la sob seu uso e proteção. A posse dos imóveis pode recair sobre bens abandonados ou pertencentes ao Poder Público. O exercício da posse é requisito prévio da ação de USUCAPIÃO (aquisição do domínio ou propriedade da coisa), ação esta que não pode ser intentada contra o Poder Público. A posse será justa, quando conseguida em conformidade com o direito, e injusta, se violenta, clandestina ou precária. A inscrição será em nome do posseiro.

**Precário:** Característica de um cadastro de contribuinte cujo os direitos tributários são nulos ou restritos.

**Preposto:** Indivíduo nomeado pelo proprietário ou gerente de uma sociedade comercial ou empresa industrial para administrá-la, dirigi-la.

**Prestador de Serviço de Comunicação:** Aquele que presta tal serviço.

**Produtor Agropecuário**: Aquele que exerce atividade de produção agropecuária ou extrativa vegetal, inclusive captura pesqueira.

**Produtor Urbano:** Quando a atividade de produtor for exercida na zona urbana do município.

**Prolongamentos dos Estabelecimentos Fixos:** a) canteiros de obras - construção civil, exceto o canteiro central (autônomo); b) veículo - venda fora do estabelecimento; c) posto de venda.

**Proprietário Único:** É a pessoa física ou jurídica que detém em seu nome a área total do estabelecimento agropecuário.

**QSA:** Quadro Societário Administrador.

**Reativação:** Reinclusão ao sistema. Pode ser de ofício ou a pedido do contribuinte.

**Registros Cadastrais:** Elementos indispensáveis à identificação e a localização do estabelecimento e do contribuinte, bem como a descrição de suas atividades econômicas.

**Representante Legal:** É a pessoa credenciada para, em nome do declarante, preencher e assinar os formulários de coleta. Mesmo neste caso, a declaração deverá ser preenchida sempre com os dados relativos ao declarante.

**Responsável:** A pessoa física responsável é dirigente da pessoa jurídica, revestido da condição de administrador.

**Situação Cadastral Irregular:** Quando exercendo atividade sujeita à incidência do ICMS não estiver inscrito no CCE ou, se inscrito, sua inscrição estiver suspensa.

**Solicitação como ME ou EPP:** Solicitação referente a Micro Empresa ou Empresa de Pequeno Porte.

**Solicitações Pendentes:** São consideradas solicitações pendentes aquelas com situação (encaminhamento) diferente de indeferida e homologada.

**SRF:** Secretaria da Receita Federal.

**Suspensão Cadastral:** Exclusão do sistema. Pode ser de ofício ou a pedido do contribuinte (temporária).

**Transportador:** Aquele que presta serviço de transporte, por qualquer via, de pessoa, bem, mercadoria ou valor em veículo próprio ou fretado.

**Transportador Revendedor Retalhista - TRR:** Aquele que, autorizado pelo DNC, adquire a granel, revendendo a retalho combustível, exceto Gás Liquefeito de Petróleo-GLP, gasolina e álcool combustível, entregando-o no domicílio do consumidor.

**Unidade Auxiliar:** De acordo com a Resolução CONCLA 03, de 04 de julho de 2002, da receita federal, uma unidade é considerada auxiliar se produzir bens e serviços para uso exclusivo pela própria empresa, isto é, que não entram na composição do produto final do estabelecimento mas que ajudam a criar condições para a execução de suas atividades principais e secundárias.

**Usufruto:** É o direito real limitado que confere a alguém, temporariamente, desfrutar de um bem alheio na totalidade de suas relações, possuindo, usando, administrando e percebendo os frutos, sem lhe alterar a substância.

**Usufrutuário:** É o titular do direito de usufruto de um bem, possuindo, usando, administrando e percebendo seus frutos.

**Vistoria**: Visita feita pelo funcionário da SEFAZ ao estabelecimento do contribuinte para regularizações diversas.